# Lenovo V330-20ICB AIO User Guide and Hardware Maintenance Manual

**Energy Star Machine Types:** 10UK and 10UL

**Note:** Before using this information and the product it supports, be sure to read and understand the Important Product Information Guide and [Appendix A "Notices" on page 49.](#page-52-0)

**First Edition (June 2018)**

### **© Copyright Lenovo 2018.**

LIMITED AND RESTRICTED RIGHTS NOTICE: If data or software is delivered pursuant to a General Services Administration "GSA" contract, use, reproduction, or disclosure is subject to restrictions set forth in Contract No. GS-35F-05925.

## **Contents**

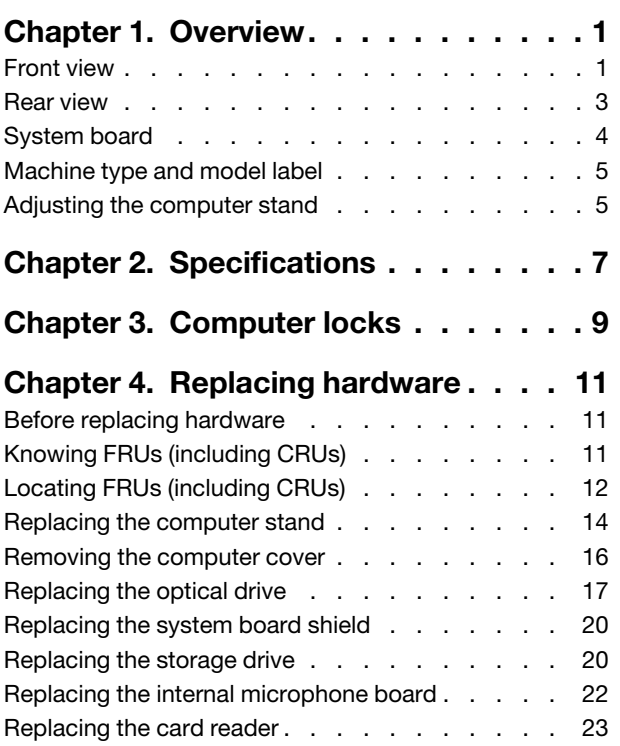

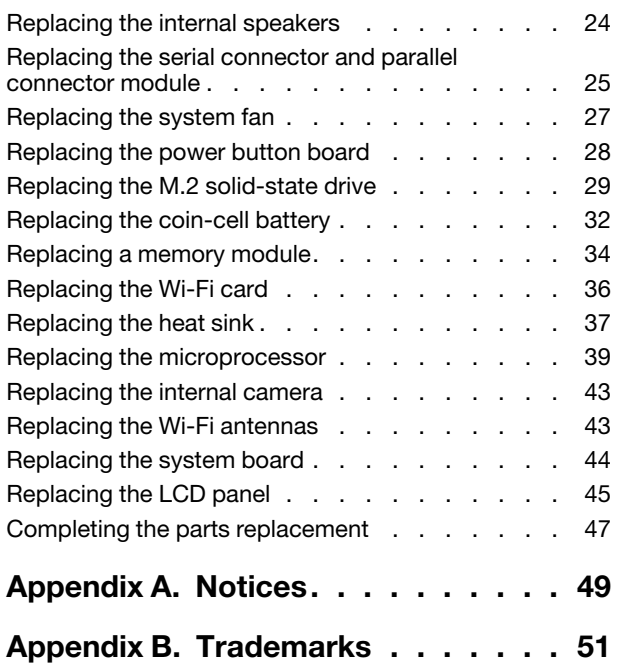

## <span id="page-4-0"></span>**Chapter 1. Overview**

<span id="page-4-1"></span>This chapter provides basic information to help you get familiar with your computer.

## **Front view**

**Note:** Your computer model might look slightly different from the illustration.

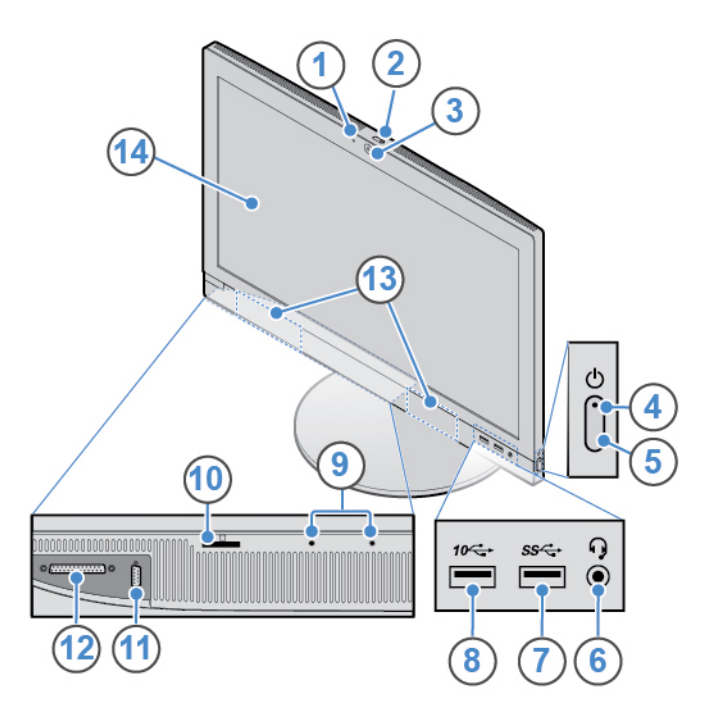

Figure 1. Front view

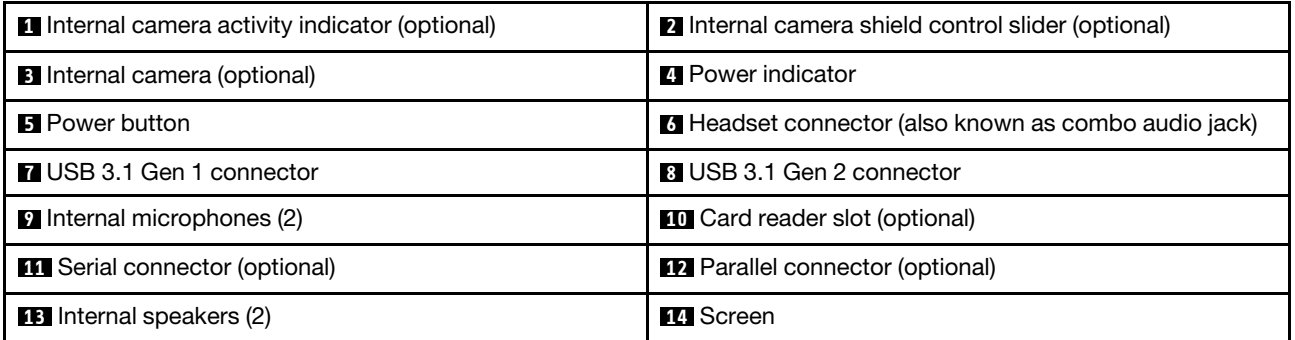

### **1 Internal camera activity indicator**

When the indicator is on, the camera is in use.

### **2 Internal camera shield control slider**

Used to cover the camera lens.

### **3 Internal camera**

Used to take pictures or hold a video conference.

### **4 Power indicator**

This indicator is on when the computer is on.

### **5 Power button**

Used to turn on your computer. When you cannot shut down the computer from the operating system, press and hold the power button for four or more seconds to turn off the computer.

### **F<sub>1</sub>** Headset connector

Used to connect a headset or headphones to your computer.

### **7 USB 3.1 Gen 1 connector**

Used to connect a USB-compatible device. For optimal data transfer, connect a USB 3.1 Gen 1 device to a USB 3.1 Gen 2 or USB 3.1 Gen 1 connector instead of a USB 2.0 connector.

### **8 USB 3.1 Gen 2 connector**

Used to connect a USB-compatible device. For optimal data transfer, connect a USB 3.1 Gen 2 device to a USB 3.1 Gen 2 connector instead of a USB 3.1 Gen 1 or USB 2.0 connector.

### **9 Internal microphones**

Used to record sounds or use speech-recognition software without using a microphone.

### **10 Card reader slot**

Used to read data from a supported memory card.

#### **11 Serial connector**

Used to connect an external modem, a serial printer, or other devices that use a serial connector.

#### **12 Parallel connector**

Used to connect a parallel printer, a scanner, or other devices that use a parallel connector.

#### **13 Internal speakers**

Used to listen to the sounds from your computer without using a headset or headphones.

#### **14 Screen**

Depending on the computer model, your computer screen might support the multi-touch feature. This feature enables you to use one or two fingers to interact with the computer.

### <span id="page-6-0"></span>**Rear view**

**Note:** Your computer model might look slightly different from the illustration.

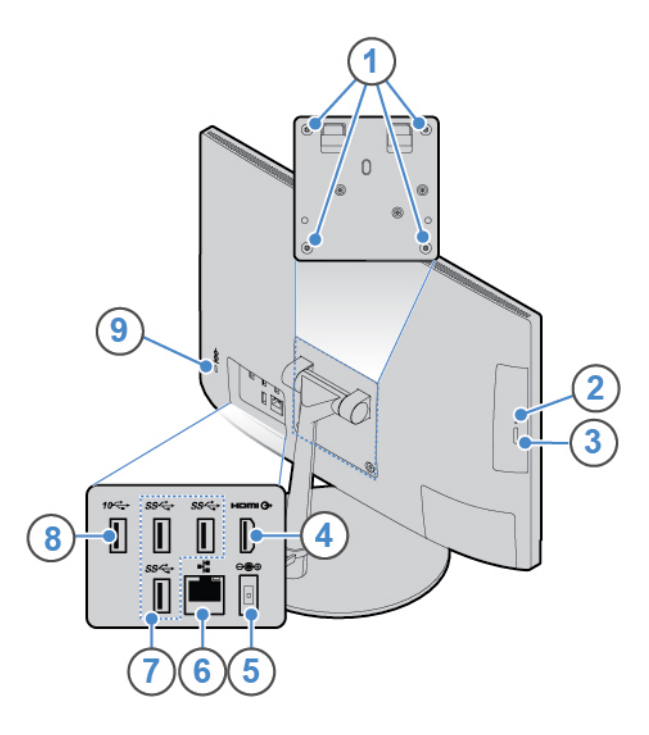

#### Figure 2. Rear view

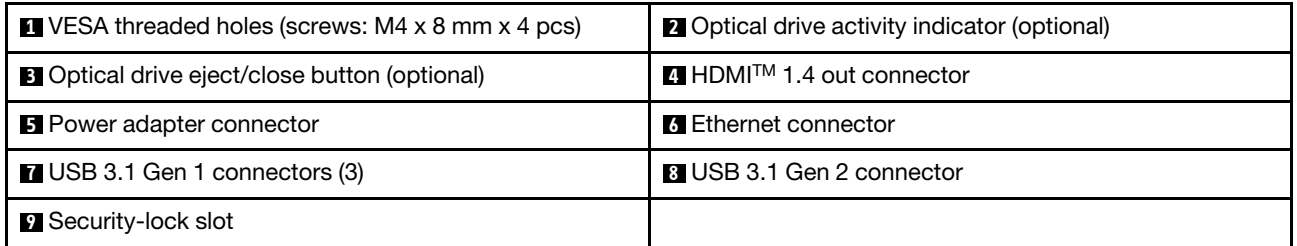

### **1 VESA threaded holes**

Used to connect the matched VESA mount with the matched screws when you install the computer on a wall.

### **2 Optical drive activity indicator**

This indicator is on when the optical drive is in use.

### **3 Optical drive eject/close button**

Used to eject the tray of the optical drive. After you insert a disc into the tray, press the eject/close button to close the tray.

### **4 HDMI 1.4 out connector**

Used to send audio and video signals from the computer to another audio or video device, such as a highperformance monitor.

### **5 Power adapter connector**

Used to connect the power adapter to the computer for power supply.

### **6 Ethernet connector**

Used to connect an Ethernet cable for network access.

### **7 USB 3.1 Gen 1 connector**

Used to connect a USB-compatible device. For optimal data transfer, connect a USB 3.1 Gen 1 device to a USB 3.1 Gen 2 or USB 3.1 Gen 1 connector instead of a USB 2.0 connector.

### **8 USB 3.1 Gen 2 connector**

Used to connect a USB-compatible device. For optimal data transfer, connect a USB 3.1 Gen 2 device to a USB 3.1 Gen 2 connector instead of a USB 3.1 Gen 1 or USB 2.0 connector.

### **9 Security-lock slot**

<span id="page-7-0"></span>Used to secure a Kensington-style cable lock.

### **System board**

**Note:** See "Front view" and "Rear view" for additional component descriptions.

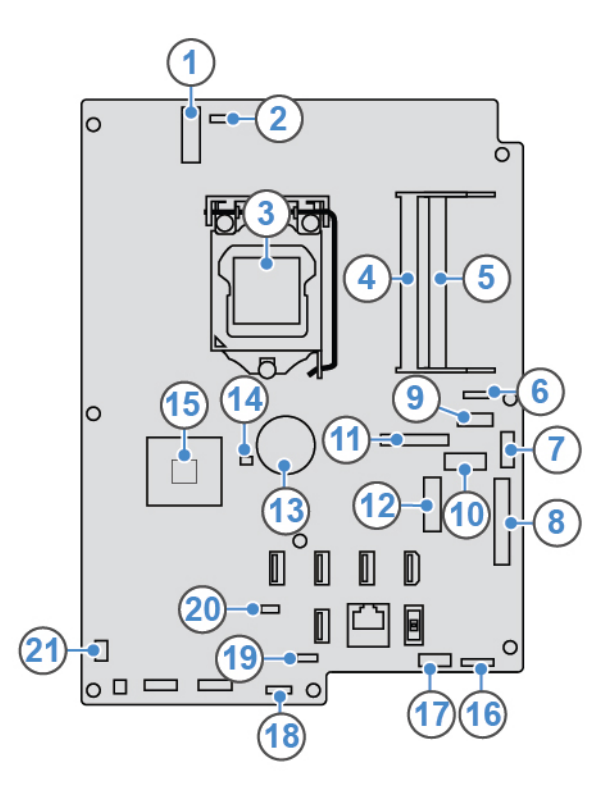

#### Figure 3. System board

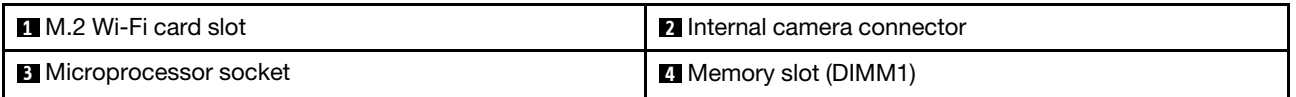

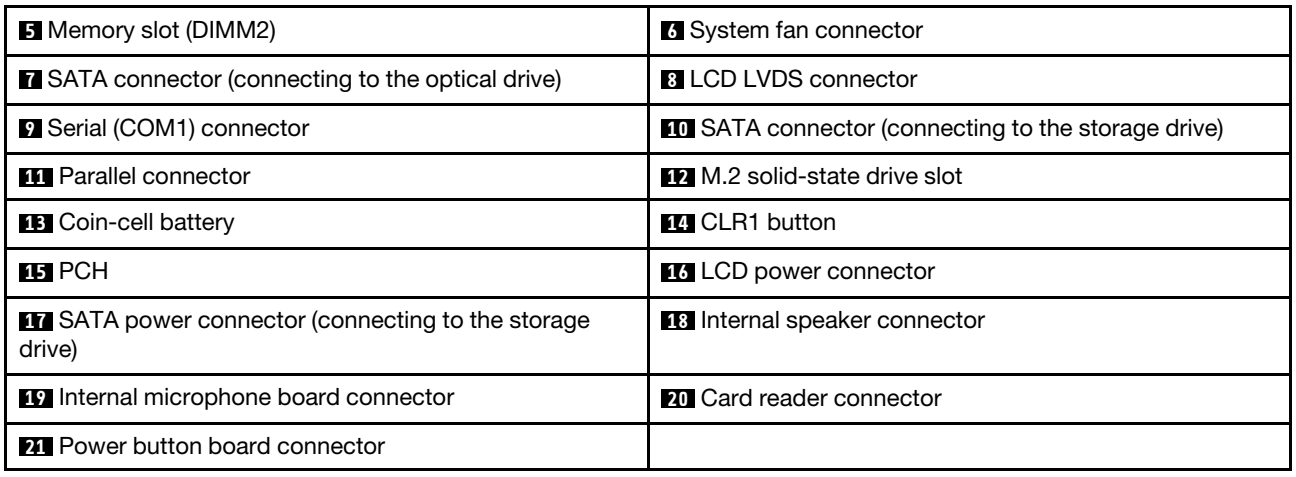

## <span id="page-8-0"></span>**Machine type and model label**

The machine type and model label identifies the computer. When you contact Lenovo for help, the machine type and model information helps support technicians to identify the computer and provide faster service. The machine type and model label is attached on the computer as shown.

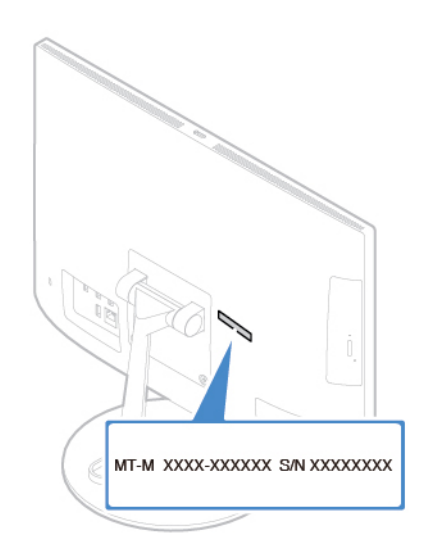

<span id="page-8-1"></span>Figure 4. Machine type and model label

## **Adjusting the computer stand**

**Note:** The computer stand is optional.

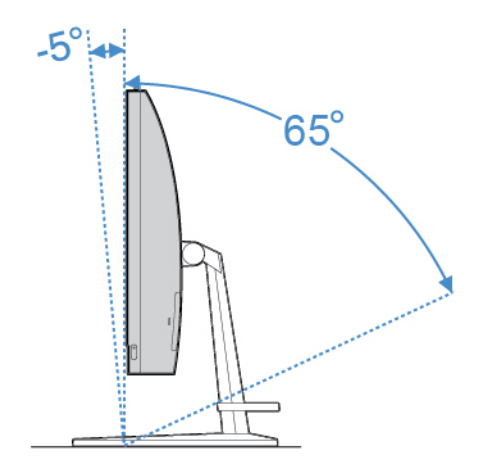

Figure 5. Tilting the screen forward and back

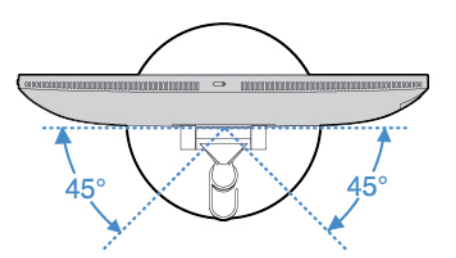

Figure 6. Turning the screen to the left and right

## <span id="page-10-0"></span>**Chapter 2. Specifications**

### **Power supply**

120-watt automatic voltage-sensing power supply

### **Storage drives**

- 3.5-inch storage drive (optional)
- M.2 solid-state drive (optional)

### **Video features**

HDMI 1.4 out connector

### **Audio features**

- Headset connector
- Internal microphones
- Internal speaker

### **Input/Output (I/O) features**

- Card reader slot (optional)
- Ethernet connector
- HDMI 1.4 out connector
- Headset connector
- USB connectors

### **Expansion**

- Card reader
- Memory slots
- M.2 solid-state drive slot
- Optical drive (optional)
- Storage drive bay

### **Network features**

- Ethernet LAN
- Wireless LAN (optional)
- Bluetooth (optional)

### **Physical dimensions (without the computer stand)**

- Width: 477.2 mm (18.8 inches)
- Height: 313.7 mm (12.4 inches)
- Depth: 59.5 mm (2.3 inches)

### **Weight (with the computer stand) (without the package)**

Maximum configuration as shipped: 6.4 kg (14.1 lb)

## <span id="page-12-0"></span>**Chapter 3. Computer locks**

### **Attaching a Kensington-style cable lock**

You can use a Kensington-style cable lock to secure your computer to a desk, table, or another nonpermanent fixture. The cable lock connects to the security-lock slot at the rear of your computer. Depending on the type selected, the cable lock can be operated with a key or a combination. The cable lock also locks the buttons used to open the computer cover. This is the same type of lock used with many notebook computers. You can order such a cable lock directly from Lenovo by searching for Kensington at: <http://www.lenovo.com/support>

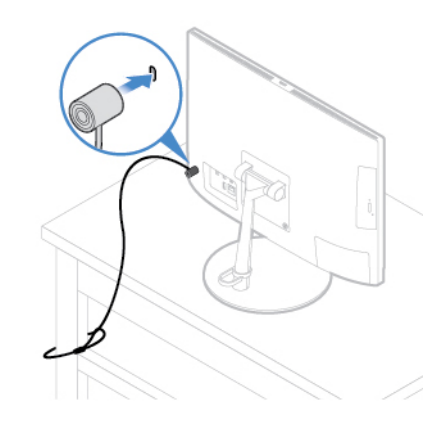

Figure 7. Attaching a Kensington-style cable lock

## <span id="page-14-0"></span>**Chapter 4. Replacing hardware**

<span id="page-14-1"></span>This chapter provides instructions on how to replace hardware for your computer.

## **Before replacing hardware**

**Attention:** Do not open your computer or attempt any repairs before reading this section and the Important Product Information Guide.

### **Notes before replacing hardware**

- Use computer components provided only by Lenovo.
- When installing or replacing an option, use the appropriate instructions explained in this manual along with the instructions that come with the option.
- In most areas of the world, Lenovo requires the return of defective CRUs. Information about this will come with the CRU or will come a few days after the CRU arrives.

### **Notes when handling static-sensitive devices**

Do not open the static-protective package containing the new part until the defective part has been removed and you are ready to install the new part. Static electricity, although harmless to you, can seriously damage computer components and options.

When you handle options and other computer components, take these precautions to avoid static-electricity damage:

- Limit your movement. Movement can cause static electricity to build up around you.
- Always handle options and other computer components carefully. Handle PCI/PCIe cards, memory modules, system boards, and microprocessors by the edges. Never touch any exposed circuitry.
- Prevent others from touching the options and other computer components.
- Touch the static-protective package containing the part to a metal expansion-slot cover or other unpainted metal surface on the computer for at least two seconds. This reduces static electricity from the package and your body before you install or replace a new part.
- When possible, remove the new part from the static-protective package, and install it directly in the computer without setting the part down. When this is not possible, place the static-protective package on a smooth, level surface and place the part on the package.
- <span id="page-14-2"></span>• Do not place the part on the computer cover or other metal surface.

## **Knowing FRUs (including CRUs)**

• Field Replaceable Units (FRUs) are computer parts that a trained technician can upgrade or replace. FRUs include all CRUs. For detailed FRU information, such as the FRU part numbers and supported computer models, go to:

<http://www.lenovo.com/serviceparts-lookup>

- Customer Replaceable Units (CRUs) are computer parts that a user can upgrade or replace.
	- Self-service CRUs: You can install self-service CRUs easily. These CRUs might be stand-alone, latched, or secured by up to two screws. Examples of self-service CRUs include the keyboard, mouse, and any USB device. You are responsible for replacing all self-service CRUs.
	- Optional-service CRUs: Handling optional-service CRUs requires some technical skills and simple tools (such as a screwdriver). These CRUs are isolated parts within the computer. They are usually

concealed by an access panel that is secured by more than two screws. You must remove the screws and panel to access the specific CRU. Optional-service CRUs can be removed and installed by users or, during the warranty period, by a Lenovo service technician.

### **Before replacing FRUs**

Before replacing any FRU, read the following:

- Only certified and trained personnel can service the computer.
- Before replacing an FRU, read the entire section about replacing the part.
- Be extremely careful during writing operations such as copying, saving, or formatting.

The sequence of the drives in the computer that you are servicing might have been altered. If you select an incorrect drive, data or programs might be overwritten.

• Replace an FRU only with another FRU of the correct model.

When you replace an FRU, ensure that the model of the machine and the FRU part number are correct.

• An FRU should not be replaced because of a single, unreproducible failure.

Single failures can occur for a variety of reasons that have nothing to do with a hardware defect, such as cosmic radiation, electrostatic discharge, or software errors. Consider replacing an FRU only when a problem recurs. If you suspect that an FRU is defective, clear the error log and run the test again. If the error does not recur, do not replace the FRU.

<span id="page-15-0"></span>• Only replace a defective FRU.

## **Locating FRUs (including CRUs)**

### **Notes:**

- Some of the following components are optional.
- To replace a component that is not in the list below, contact a Lenovo service technician. For a list of Lenovo Support phone numbers, go to: <http://www.lenovo.com/support/phone>

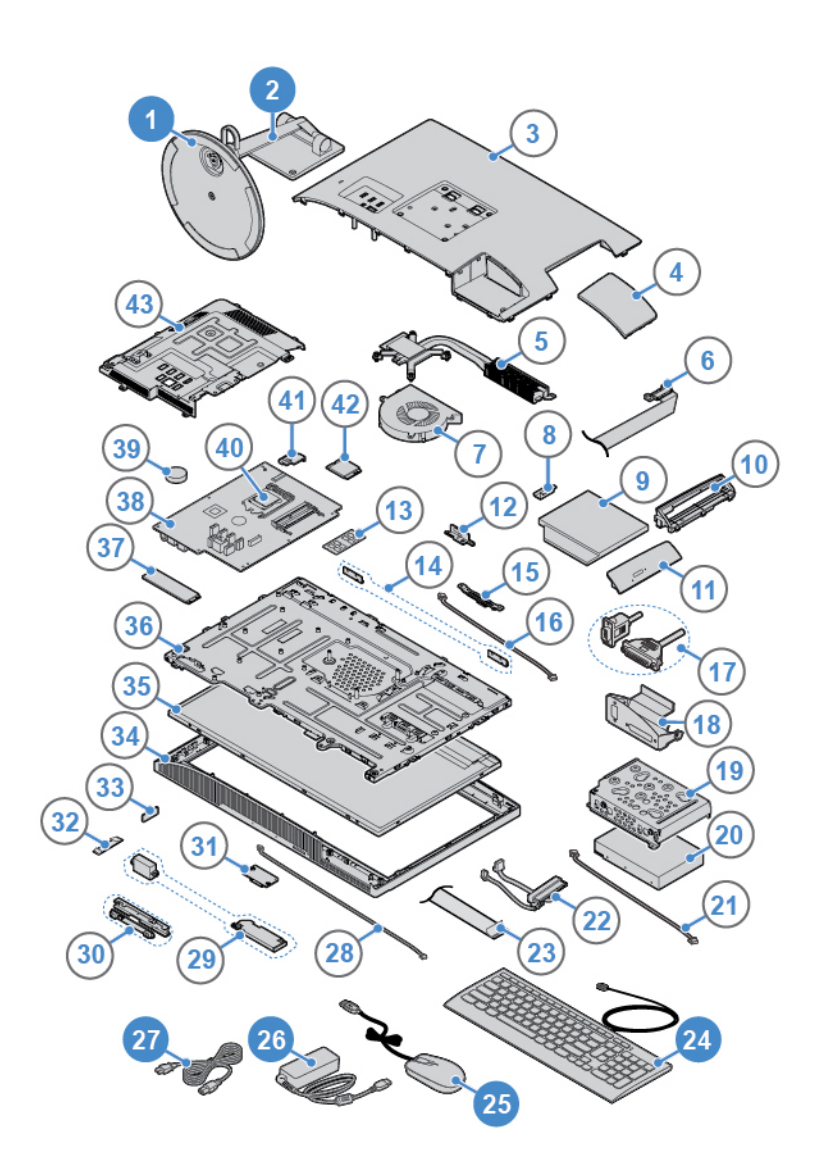

Figure 8. Locating FRUs (including CRUs)

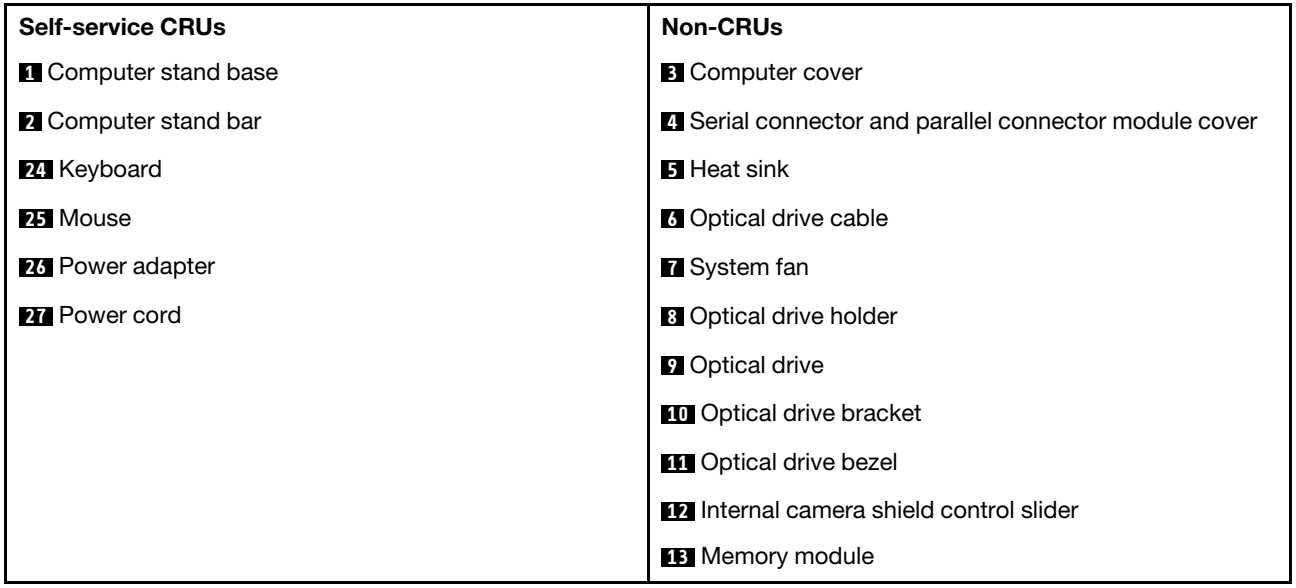

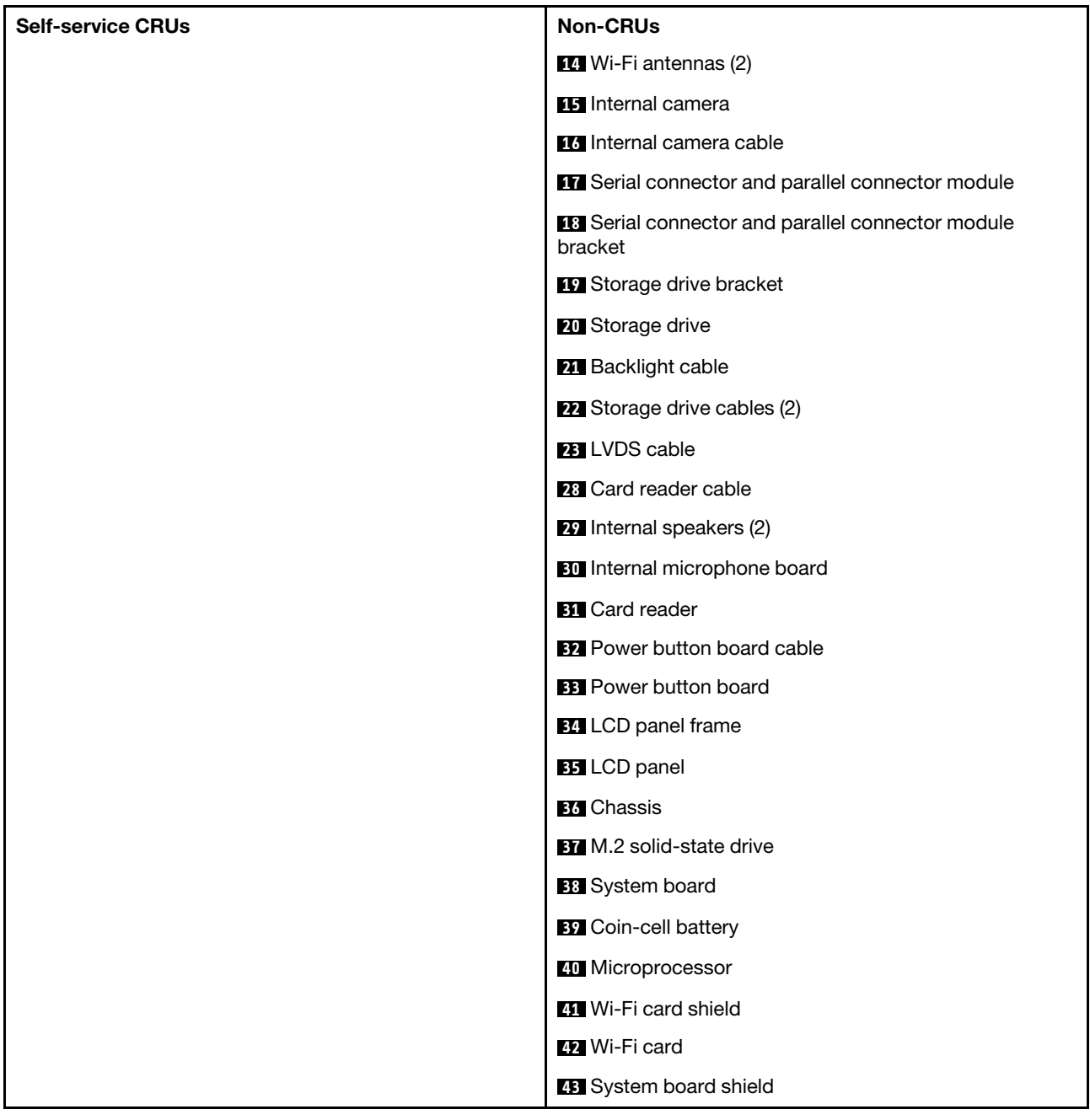

## <span id="page-17-0"></span>**Replacing the computer stand**

- 1. Remove any media from the drives and turn off all connected devices and the computer.
- 2. Disconnect all power cords from electrical outlets and disconnect all cables from the computer.
- 3. Place a soft, clean towel or cloth on the desk or surface. Hold the sides of your computer and gently lay it down so that the screen is against the surface and the computer cover is facing up.
- 4. Replace the computer stand.

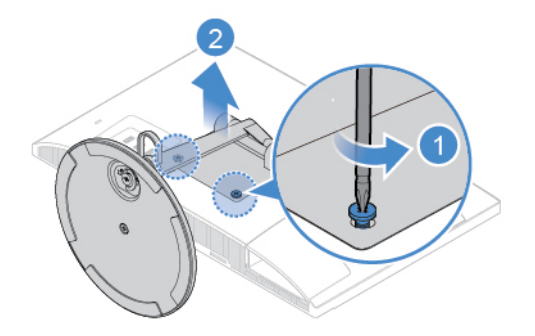

Figure 9. Removing the computer stand

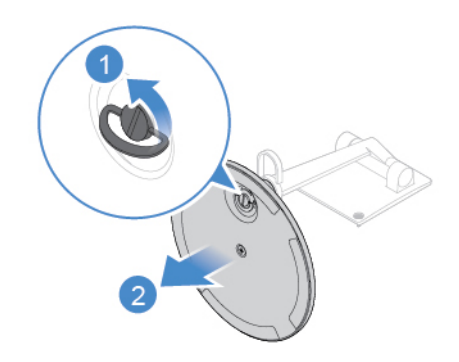

Figure 10. Removing the stand base from the stand bar

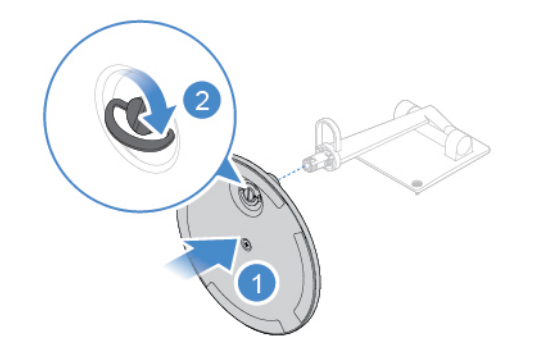

Figure 11. Installing the stand base to the stand bar

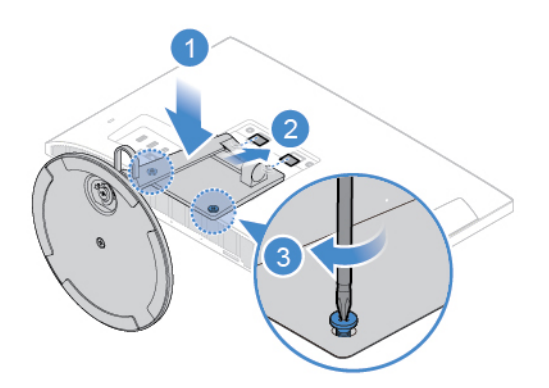

Figure 12. Installing the computer stand

- 5. Place the computer in an upright position.
- <span id="page-19-0"></span>6. Reconnect the external cables and power cords to the corresponding connectors on the computer.

### **Removing the computer cover**

**Attention:** Do not open your computer or attempt any repairs before reading the Important Product Information Guide.

## **CAUTION:**

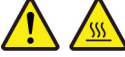

### **Before you open the computer cover, turn off the computer and wait several minutes until the computer is cool.**

- 1. Remove any media from the drives and turn off all connected devices and the computer.
- 2. Disconnect all power cords from electrical outlets and disconnect all cables from the computer.
- 3. Unlock any locking device that secures the computer cover.
- 4. Place a soft, clean towel or cloth on the desk or surface. Hold the sides of your computer and gently lay it down so that the screen is against the surface and the computer cover is facing up.
- 5. Remove the computer stand. See ["Replacing the computer stand" on page 14.](#page-17-0)
- 6. Remove the computer cover.

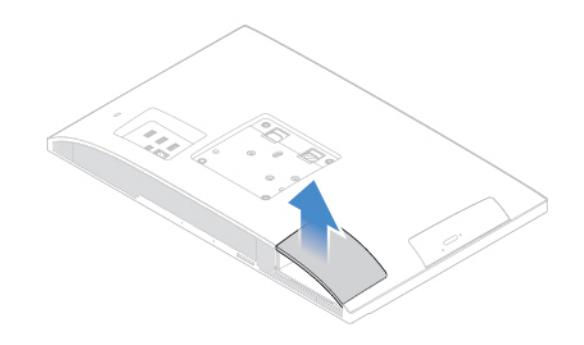

Figure 13. Removing the cover of the serial connector and parallel connector module

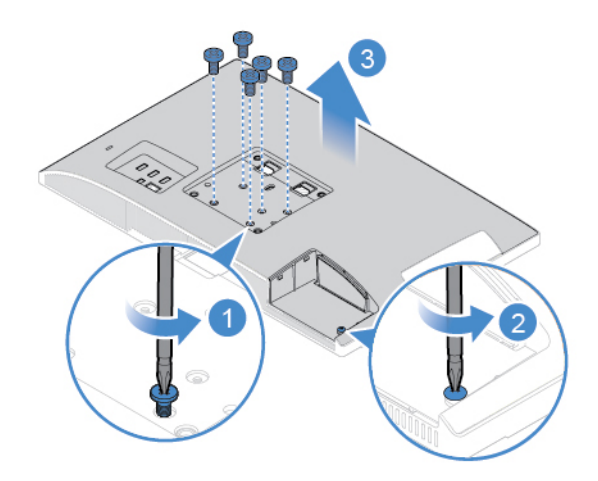

Figure 14. Removing the computer cover

7. Complete the replacement. See ["Completing the parts replacement" on page 47.](#page-50-0)

## <span id="page-20-0"></span>**Replacing the optical drive**

- 1. Remove the computer stand. See ["Replacing the computer stand" on page 14.](#page-17-0)
- 2. Remove the computer cover. See ["Removing the computer cover" on page 16.](#page-19-0)
- 3. Replace the optical drive.

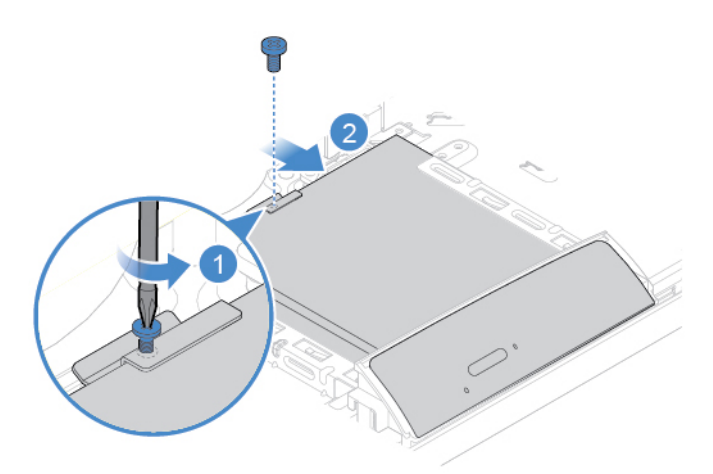

Figure 15. Removing the optical drive

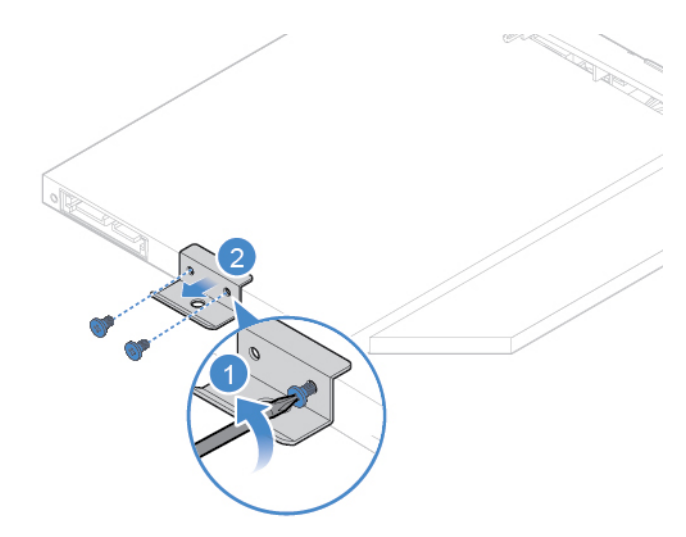

Figure 16. Removing the optical drive holder

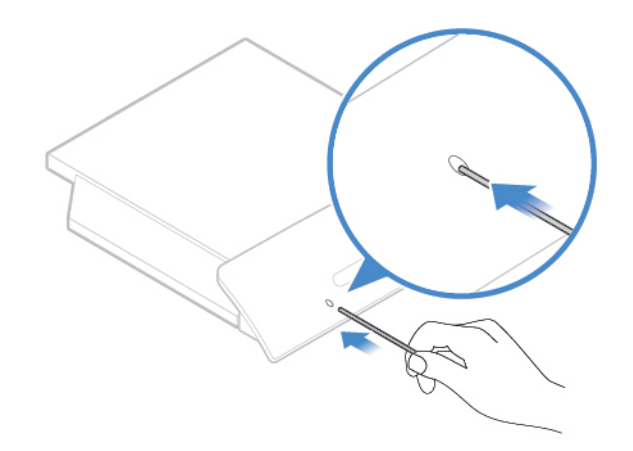

Figure 17. Inserting a straightened paper clip into the emergency-eject hole until the tray slides out

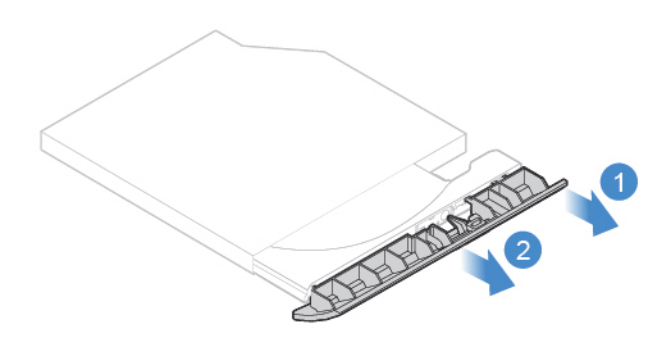

Figure 18. Removing the optical drive bezel

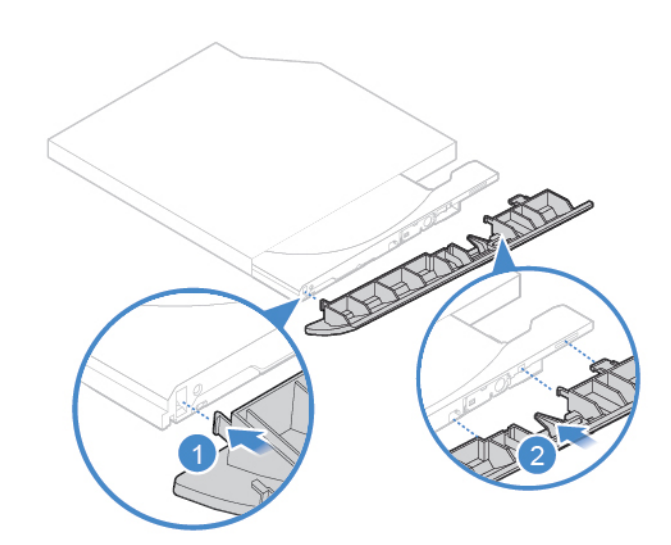

Figure 19. Installing the optical drive bezel

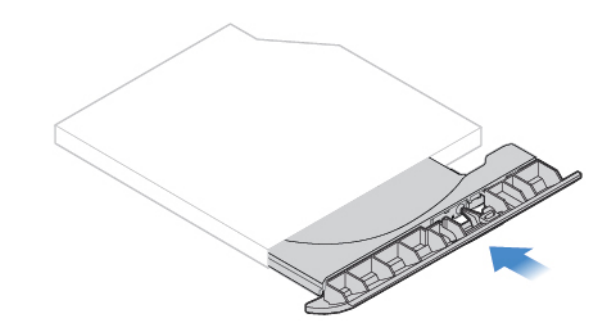

Figure 20. Closing the tray

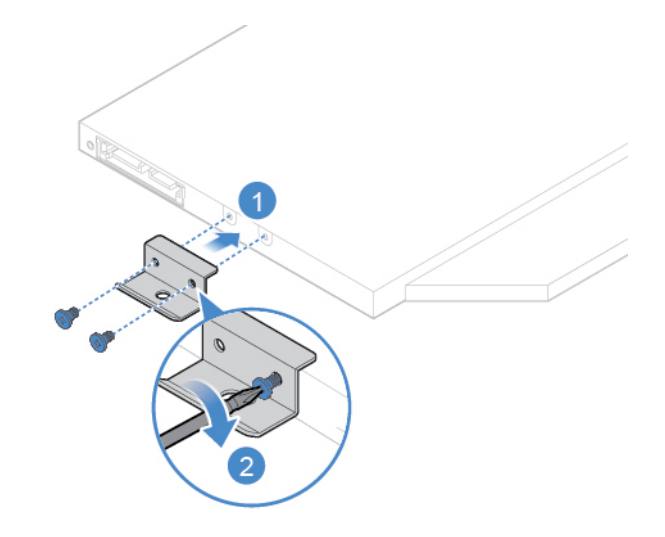

Figure 21. Installing the optical drive holder

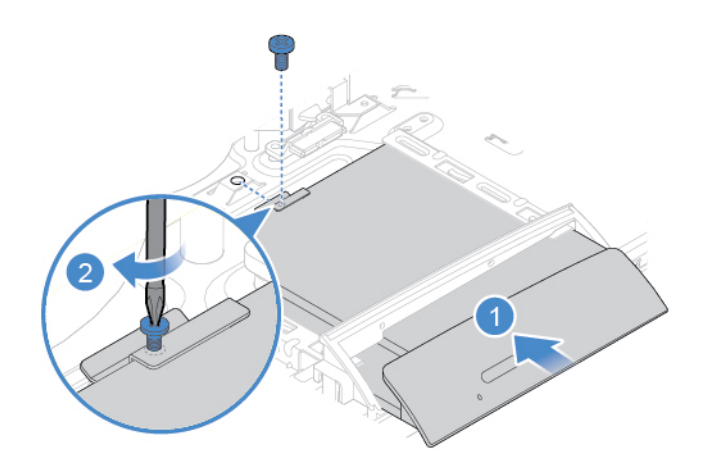

Figure 22. Installing the optical drive

4. Reinstall the removed parts. To complete the replacement, see ["Completing the parts replacement" on](#page-50-0)  [page 47.](#page-50-0)

## <span id="page-23-0"></span>**Replacing the system board shield**

**Attention:** Do not open your computer or attempt any repairs before reading the Important Product Information Guide.

- 1. Remove the computer stand. See ["Replacing the computer stand" on page 14.](#page-17-0)
- 2. Remove the computer cover. See ["Removing the computer cover" on page 16.](#page-19-0)
- 3. Replace the system board shield.

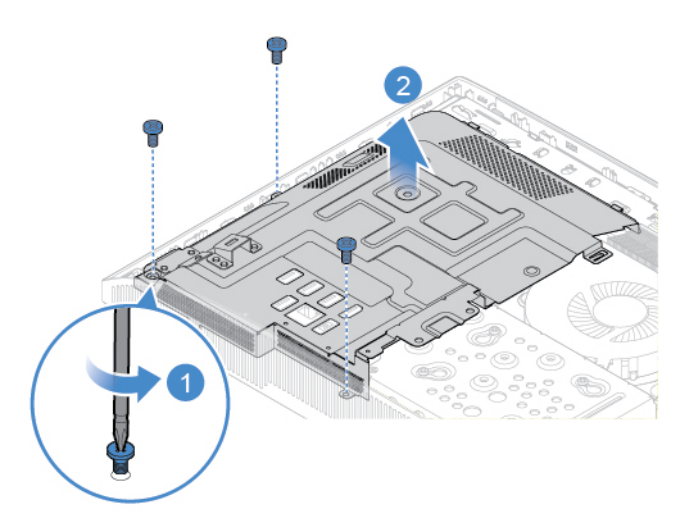

Figure 23. Removing the system board shield

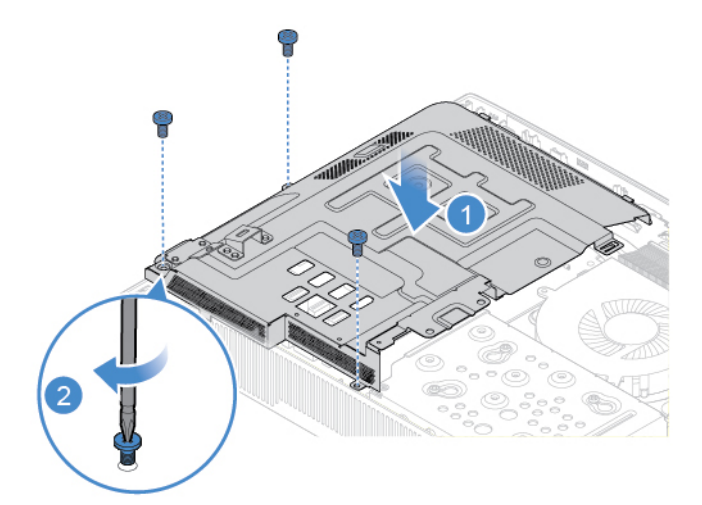

Figure 24. Installing the system board shield

4. Reinstall the removed parts. To complete the replacement, see ["Completing the parts replacement" on](#page-50-0) [page 47](#page-50-0).

## <span id="page-23-1"></span>**Replacing the storage drive**

- 1. Remove the computer stand. See ["Replacing the computer stand" on page 14.](#page-17-0)
- 2. Remove the computer cover. See ["Removing the computer cover" on page 16.](#page-19-0)
- 3. Replace the storage drive.

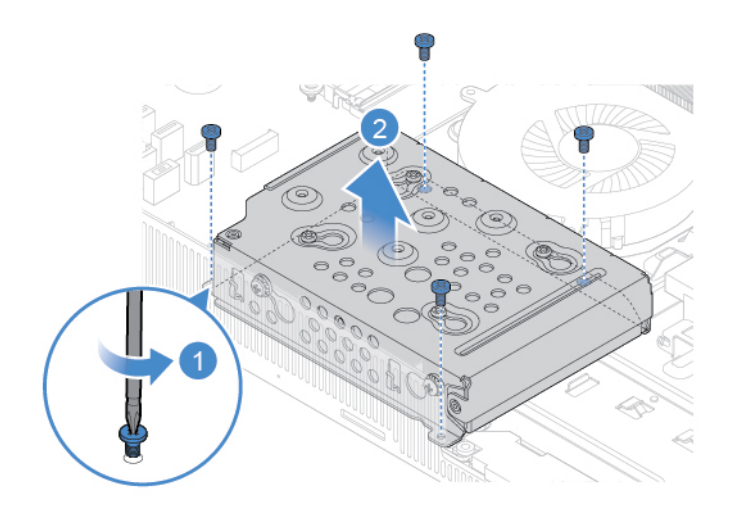

Figure 25. Removing the storage drive and the bracket

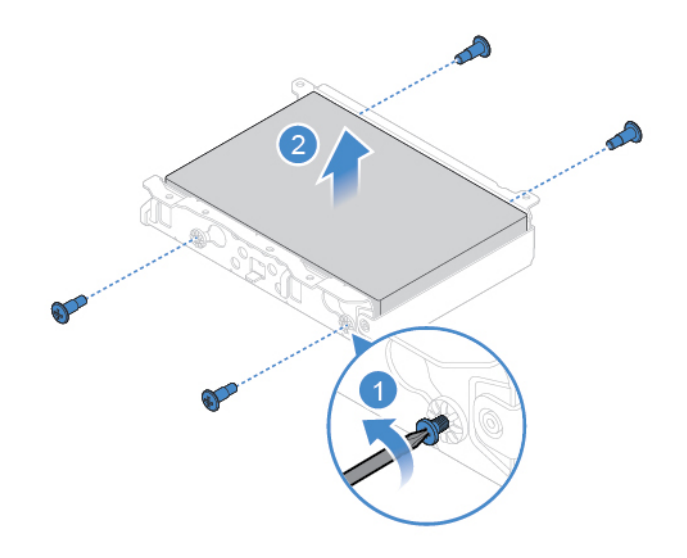

Figure 26. Removing the storage drive from the bracket

**Note:** Before you install the new storage drive, ensure that you disconnect the signal cable and the power cable from the failing storage drive and connect them to the new one.

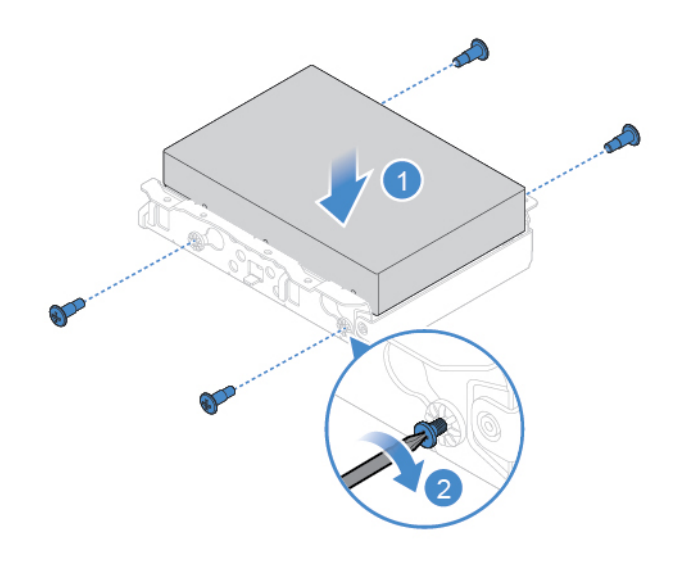

Figure 27. Installing the storage drive into the bracket

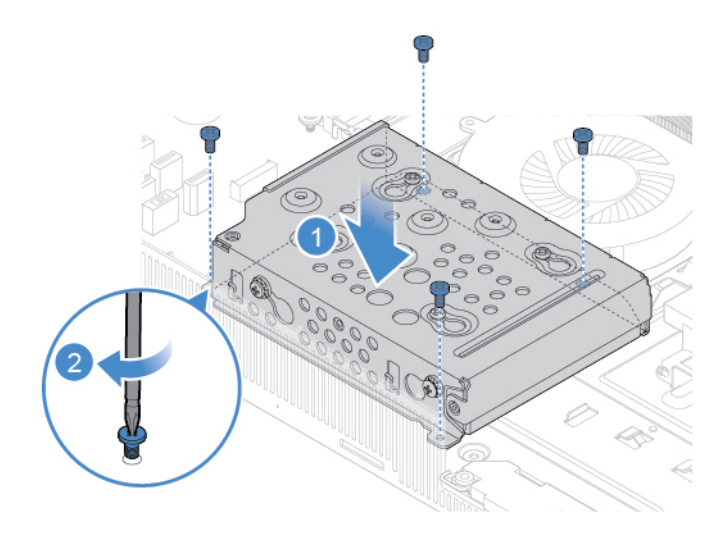

Figure 28. Installing the storage drive and the bracket

4. Reinstall the removed parts. To complete the replacement, see ["Completing the parts replacement" on](#page-50-0) [page 47](#page-50-0).

### <span id="page-25-0"></span>**Replacing the internal microphone board**

- 1. Remove the computer stand. See ["Replacing the computer stand" on page 14.](#page-17-0)
- 2. Remove the computer cover. See ["Removing the computer cover" on page 16.](#page-19-0)
- 3. Remove the storage drive. See ["Replacing the storage drive" on page 20.](#page-23-1)
- 4. Replace the internal microphone board.

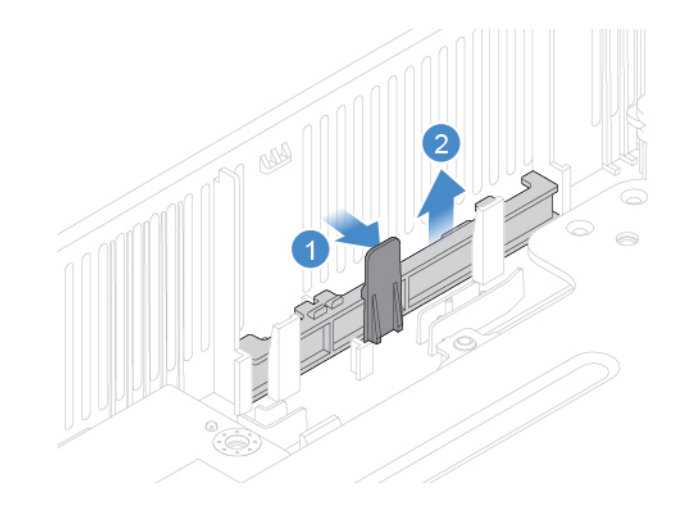

Figure 29. Removing the internal microphone board

**Note:** Before you install the new internal microphone board, ensure that you disconnect the cable from the failing internal microphone board and connect it to the new one.

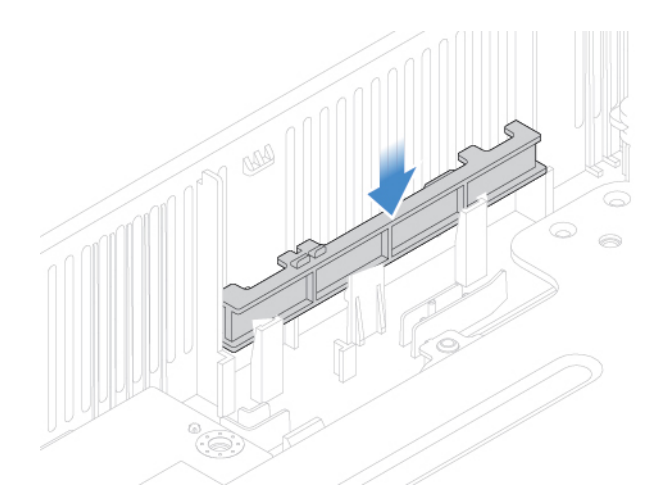

Figure 30. Installing the internal microphone board

5. Reinstall the removed parts. To complete the replacement, see ["Completing the parts replacement" on](#page-50-0)  [page 47.](#page-50-0)

### <span id="page-26-0"></span>**Replacing the card reader**

- 1. Remove the computer stand. See ["Replacing the computer stand" on page 14.](#page-17-0)
- 2. Remove the computer cover. See ["Removing the computer cover" on page 16.](#page-19-0)
- 3. Remove the storage drive. See ["Replacing the storage drive" on page 20](#page-23-1).
- 4. Replace the card reader.

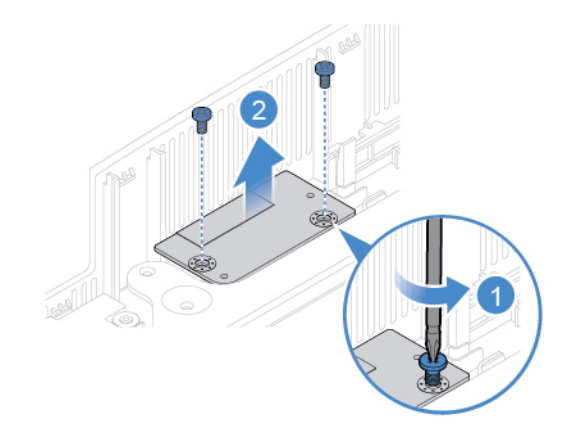

Figure 31. Removing the card reader

**Note:** Before you install the new card reader, ensure that you disconnect the cable from the failing card reader and connect it to the new one.

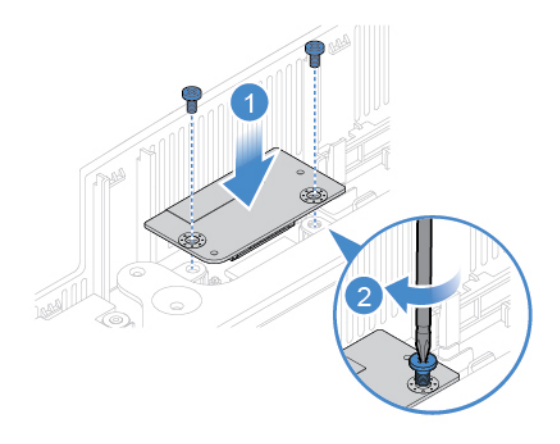

Figure 32. Installing the card reader

5. Reinstall the removed parts. To complete the replacement, see ["Completing the parts replacement" on](#page-50-0) [page 47](#page-50-0).

### <span id="page-27-0"></span>**Replacing the internal speakers**

- 1. Remove the computer stand. See ["Replacing the computer stand" on page 14.](#page-17-0)
- 2. Remove the computer cover. See ["Removing the computer cover" on page 16.](#page-19-0)
- 3. Remove the system board shield. See ["Replacing the system board shield" on page 20.](#page-23-0)
- 4. Remove the storage drive. See ["Replacing the storage drive" on page 20.](#page-23-1)
- 5. Record the routing of the internal speaker cable, and then disconnect the cable from the system board.
- 6. Replace the internal speakers.

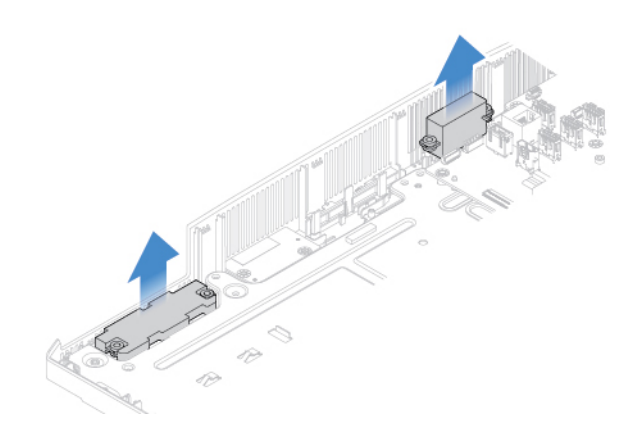

Figure 33. Removing the internal speakers

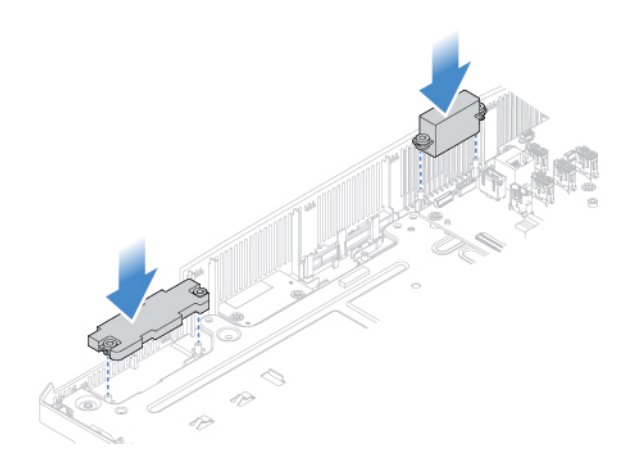

Figure 34. Installing the internal speakers

- 7. Route the new internal speaker cable, and then connect the cable to the system board.
- 8. Reinstall the removed parts. To complete the replacement, see ["Completing the parts replacement" on](#page-50-0)  [page 47.](#page-50-0)

### <span id="page-28-0"></span>**Replacing the serial connector and parallel connector module**

- 1. Remove the computer stand. See ["Replacing the computer stand" on page 14.](#page-17-0)
- 2. Remove the computer cover. See ["Removing the computer cover" on page 16.](#page-19-0)
- 3. Remove the system board shield. See ["Replacing the system board shield" on page 20](#page-23-0).
- 4. Disconnect the serial connector cable and the parallel connector cable from the system board.
- 5. Replace the serial connector and parallel connector module.

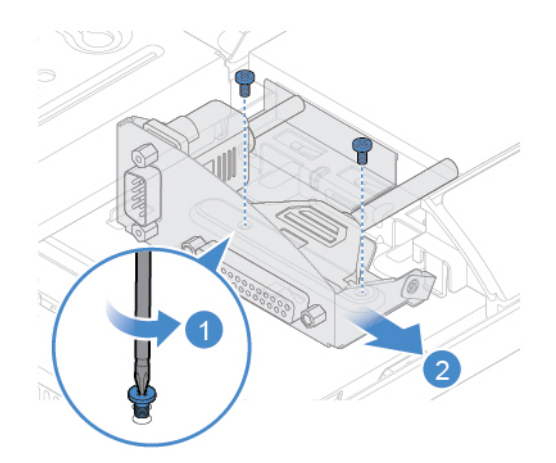

Figure 35. Removing the serial connector and parallel connector module and the bracket

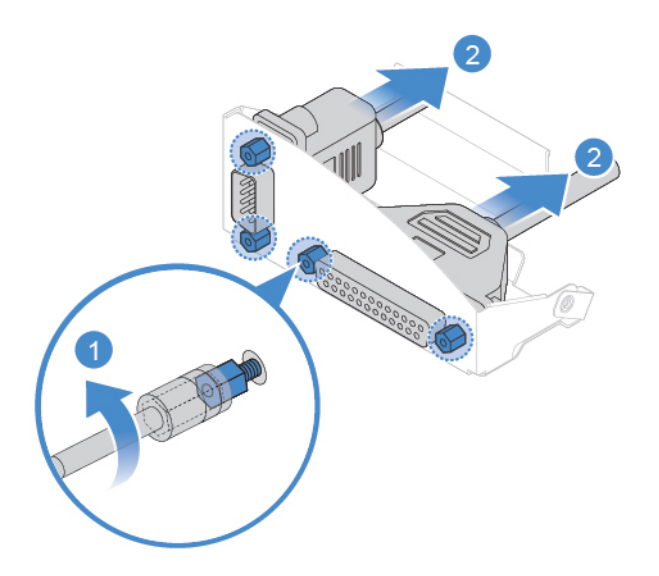

Figure 36. Removing the serial connector and parallel connector module from the bracket

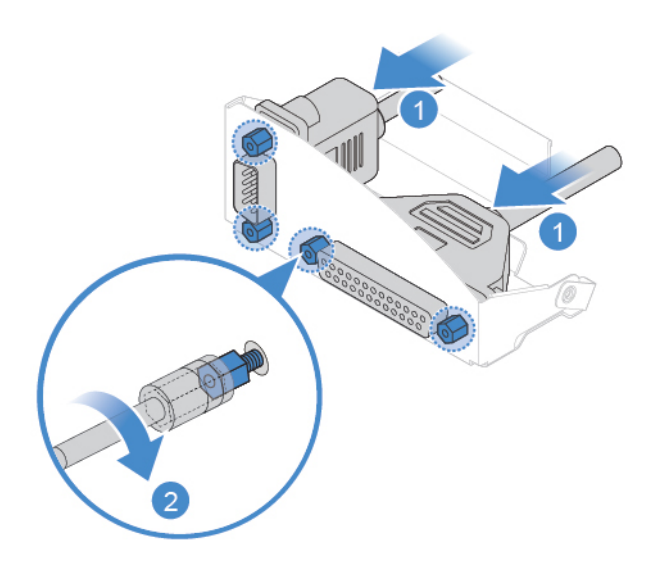

Figure 37. Installing the serial connector and parallel connector module into the bracket

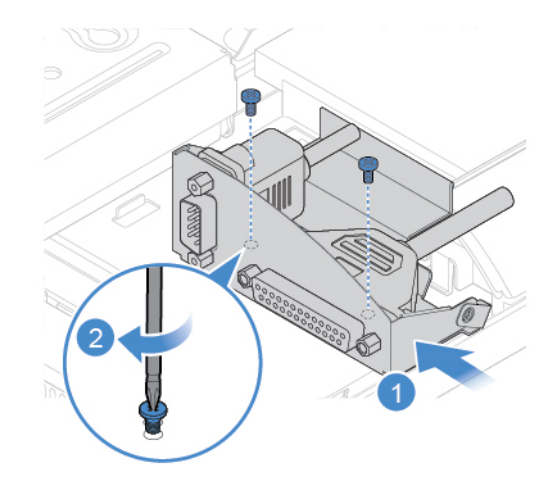

Figure 38. Installing the serial connector and parallel connector module and the bracket

- 6. Connect the new serial connector cable and the parallel connector cable to the system board.
- 7. Reinstall the removed parts. To complete the replacement, see ["Completing the parts replacement" on](#page-50-0)  [page 47.](#page-50-0)

## <span id="page-30-0"></span>**Replacing the system fan**

- 1. Remove the computer stand. See ["Replacing the computer stand" on page 14.](#page-17-0)
- 2. Remove the computer cover. See ["Removing the computer cover" on page 16.](#page-19-0)
- 3. Remove the system board shield. See ["Replacing the system board shield" on page 20](#page-23-0).
- 4. Disconnect the system fan cable from the system board.
- 5. Replace the system fan.

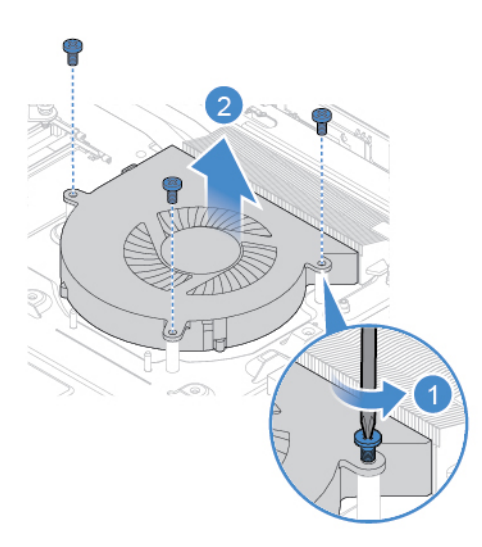

Figure 39. Removing the system fan

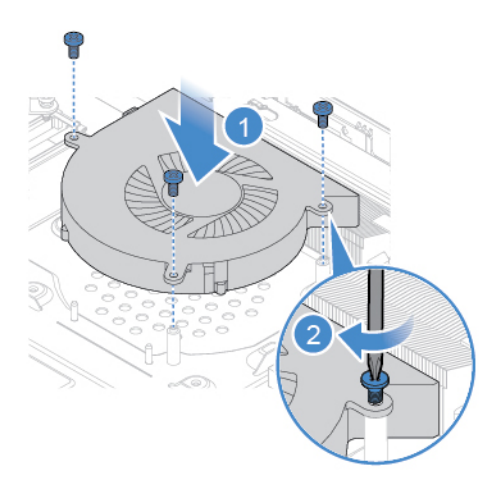

Figure 40. Installing the system fan

- 6. Connect the new system fan cable to the system board.
- 7. Reinstall the removed parts. To complete the replacement, see ["Completing the parts replacement" on](#page-50-0) [page 47](#page-50-0).

## <span id="page-31-0"></span>**Replacing the power button board**

- 1. Remove the computer stand. See ["Replacing the computer stand" on page 14.](#page-17-0)
- 2. Remove the computer cover. See ["Removing the computer cover" on page 16.](#page-19-0)
- 3. Remove the system board shield. See ["Replacing the system board shield" on page 20.](#page-23-0)
- 4. Replace the power button board.

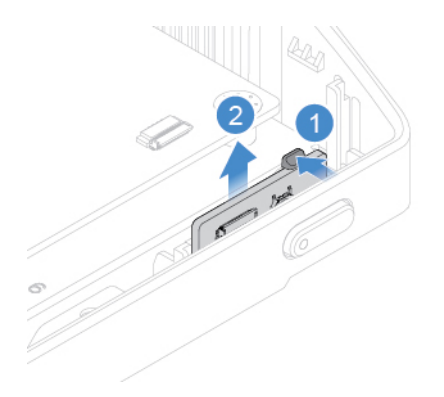

Figure 41. Removing the power button board

**Note:** Before you install the new power button board, ensure that you disconnect the cable from the failing power button board and connect it to the new one.

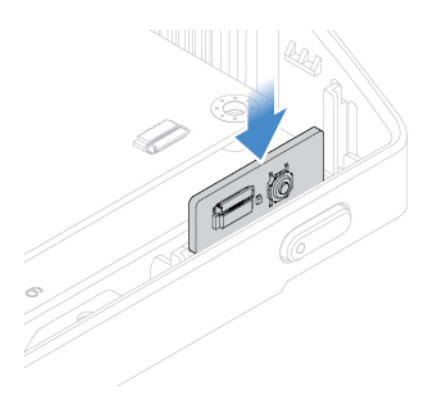

Figure 42. Installing the power button board

5. Reinstall the removed parts. To complete the replacement, see ["Completing the parts replacement" on](#page-50-0)  [page 47.](#page-50-0)

## <span id="page-32-0"></span>**Replacing the M.2 solid-state drive**

- 1. Remove the computer stand. See ["Replacing the computer stand" on page 14.](#page-17-0)
- 2. Remove the computer cover. See ["Removing the computer cover" on page 16.](#page-19-0)
- 3. Remove the system board shield. See ["Replacing the system board shield" on page 20](#page-23-0).
- 4. Depending on your computer model, refer to one of the following to replace the M.2 solid-state drive.
	- Type 1

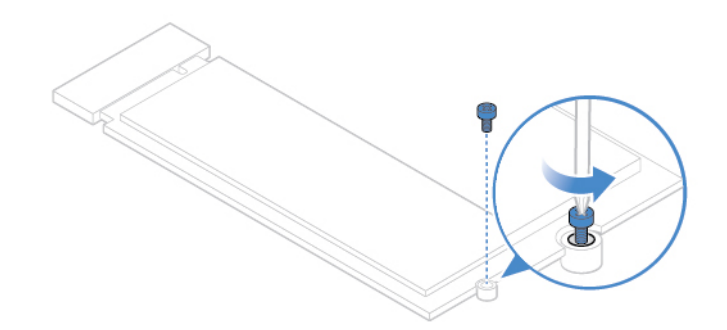

Figure 43. Removing the screw

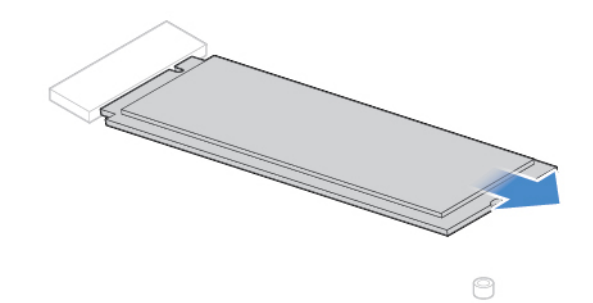

Figure 44. Removing the M.2 solid-state drive

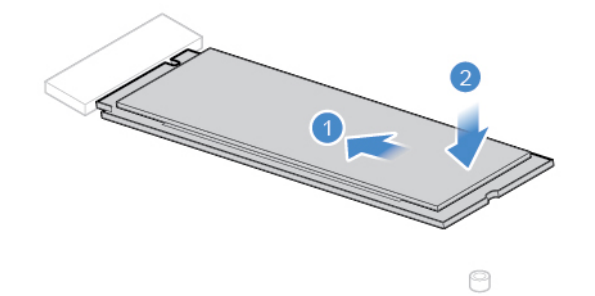

Figure 45. Installing the M.2 solid-state drive

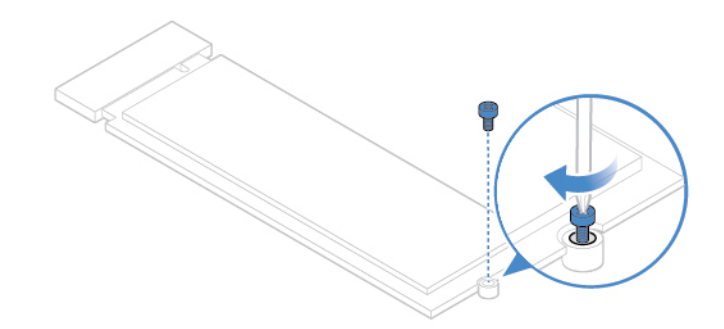

Figure 46. Installing the screw

• Type 2

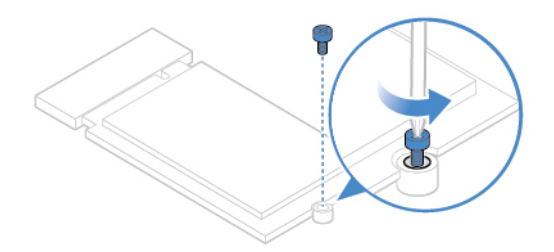

Figure 47. Removing the screw

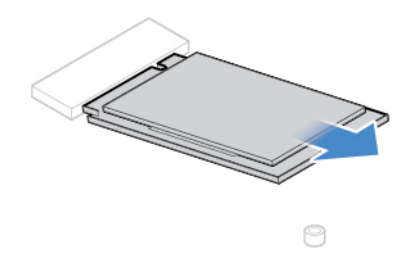

Figure 48. Removing the M.2 solid-state drive

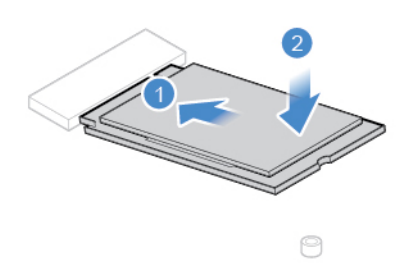

Figure 49. Installing the M.2 solid-state drive

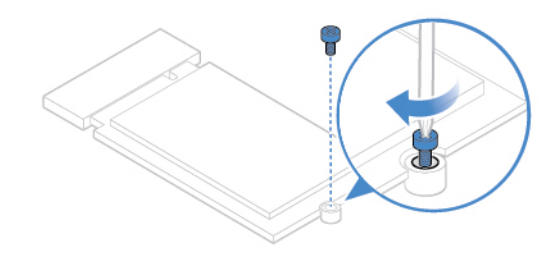

Figure 50. Installing the screw

5. Reinstall the removed parts. To complete the replacement, see ["Completing the parts replacement" on](#page-50-0)  [page 47.](#page-50-0)

## <span id="page-35-0"></span>**Replacing the coin-cell battery**

**Attention:** Do not open your computer or attempt any repairs before reading the Important Product Information Guide.

**Note:** To dispose of the coin-cell battery, refer to "Lithium coin-cell battery notice" in the Safety and Warranty Guide.

Your computer has a special type of memory that maintains the date, time, and settings for built-in features, such as parallel connector assignments (configurations). A coin-cell battery keeps this information active when you turn off the computer.

The coin-cell battery normally requires no charging or maintenance throughout its life; however, no coin-cell battery lasts forever. If the coin-cell battery fails, the date, time, and configuration information (including passwords) are lost. An error message is displayed when you turn on the computer.

- 1. Remove the computer stand. See ["Replacing the computer stand" on page 14.](#page-17-0)
- 2. Remove the computer cover. See ["Removing the computer cover" on page 16.](#page-19-0)
- 3. Remove the system board shield. See ["Replacing the system board shield" on page 20.](#page-23-0)
- 4. Remove the M.2 solid-state drive. See ["Replacing the M.2 solid-state drive" on page 29](#page-32-0).
- 5. Replace the coin-cell battery.

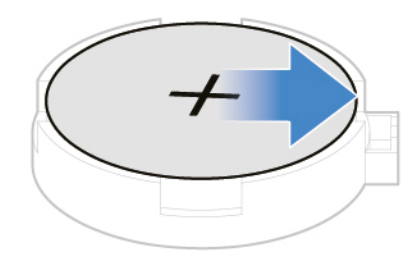

Figure 51. Disengaging the latch

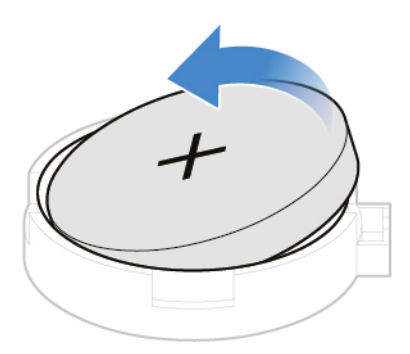

Figure 52. Removing the coin-cell battery

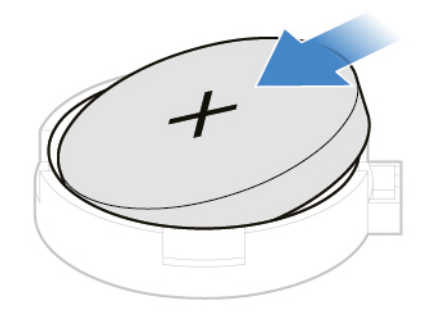

Figure 53. Installing the coin-cell battery

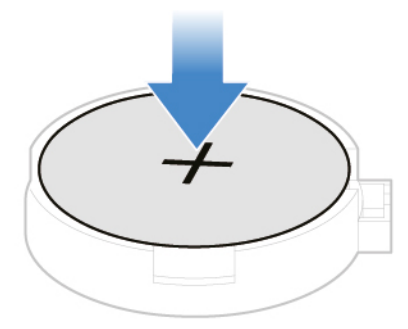

Figure 54. Securing the coin-cell battery with the latch

6. Reinstall the removed parts. To complete the replacement, see ["Completing the parts replacement" on](#page-50-0) [page 47](#page-50-0).

## <span id="page-37-0"></span>**Replacing a memory module**

**Attention:** Do not open your computer or attempt any repairs before reading the Important Product Information Guide.

Ensure that you follow the installation order for memory modules shown in the following figure.

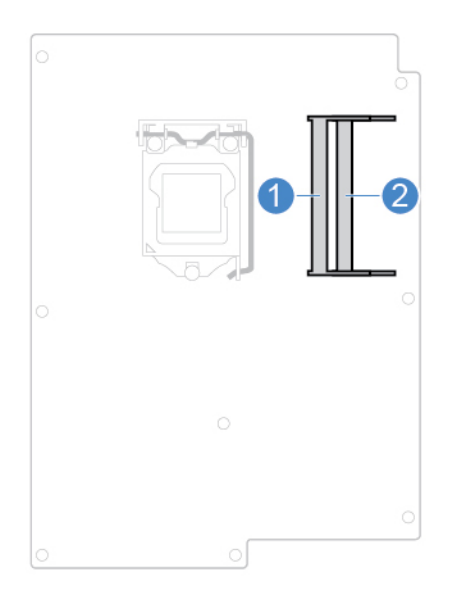

- 1. Remove the computer stand. See ["Replacing the computer stand" on page 14.](#page-17-0)
- 2. Remove the computer cover. See ["Removing the computer cover" on page 16.](#page-19-0)
- 3. Remove the system board shield. See ["Replacing the system board shield" on page 20.](#page-23-0)
- 4. Replace a memory module.

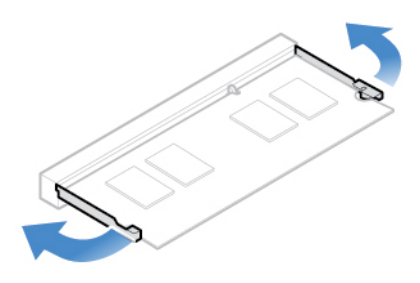

Figure 55. Disengaging the latches

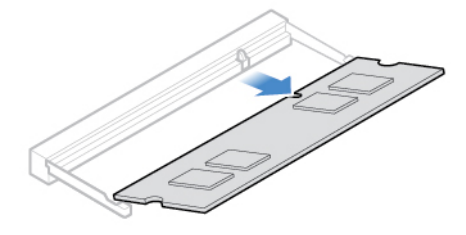

Figure 56. Removing a memory module

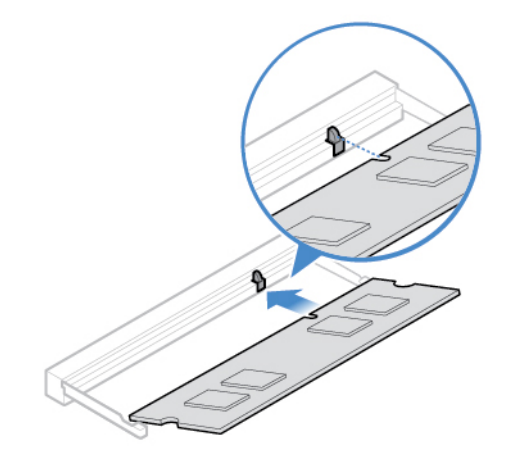

Figure 57. Installing a memory module

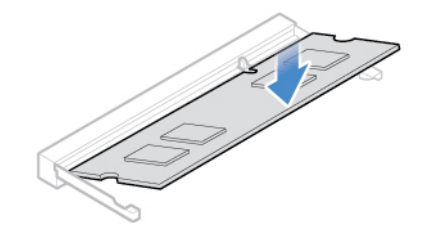

Figure 58. Securing a memory module with the latches

5. Reinstall the removed parts. To complete the replacement, see ["Completing the parts replacement" on](#page-50-0)  [page 47.](#page-50-0)

## <span id="page-39-0"></span>**Replacing the Wi-Fi card**

- 1. Remove the computer stand. See ["Replacing the computer stand" on page 14.](#page-17-0)
- 2. Remove the computer cover. See ["Removing the computer cover" on page 16.](#page-19-0)
- 3. Remove the system board shield. See ["Replacing the system board shield" on page 20.](#page-23-0)
- 4. Replace the Wi-Fi card.

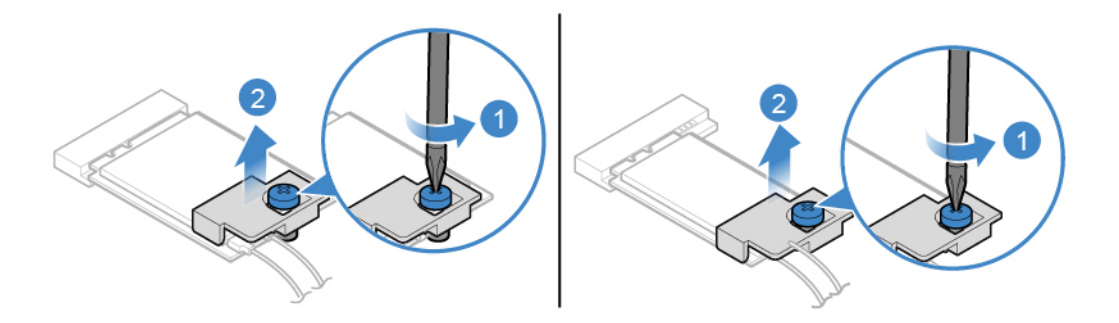

Figure 59. Removing the Wi-Fi card shield

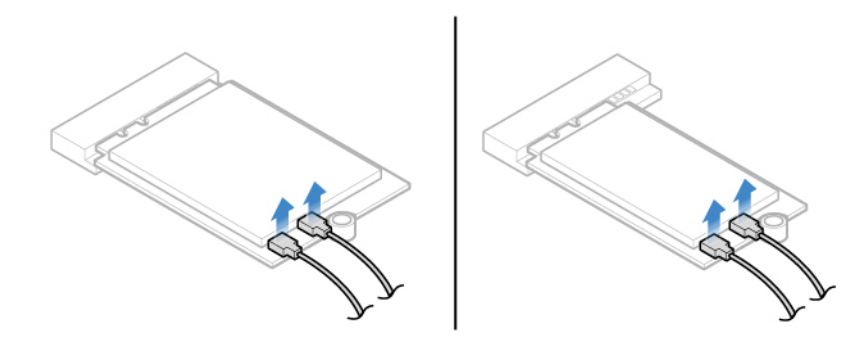

Figure 60. Disconnecting the Wi-Fi antenna cables

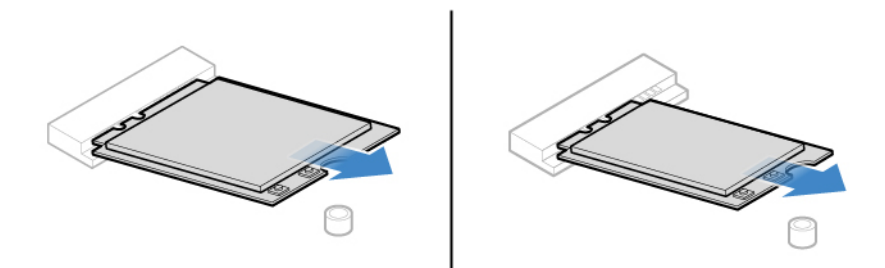

Figure 61. Removing the Wi-Fi card

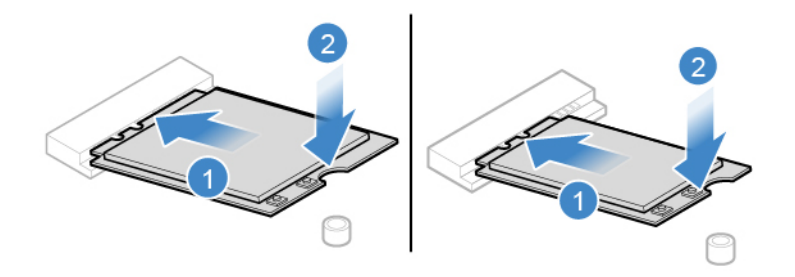

Figure 62. Installing the Wi-Fi card

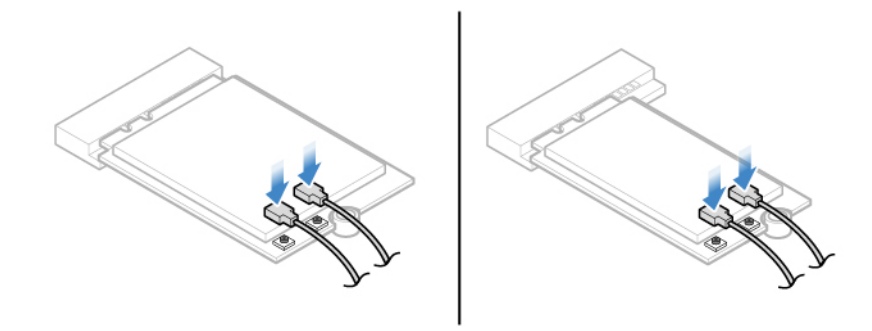

Figure 63. Connecting the Wi-Fi antenna cables

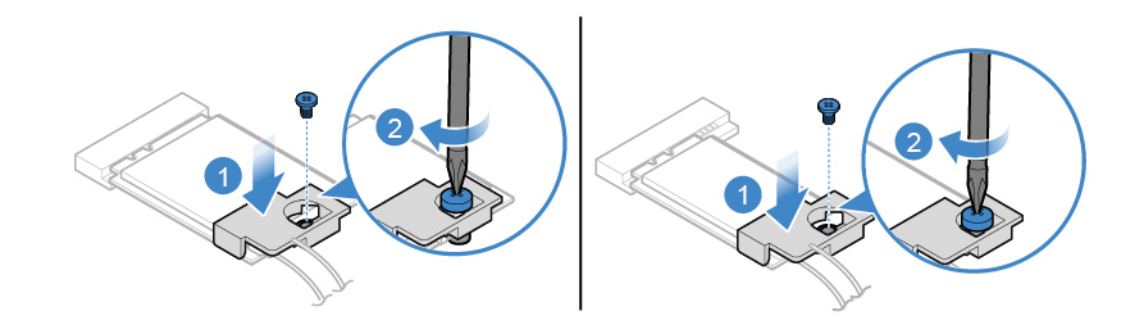

Figure 64. Installing the Wi-Fi card shield

5. Reinstall the removed parts. To complete the replacement, see ["Completing the parts replacement" on](#page-50-0)  [page 47.](#page-50-0)

### <span id="page-40-0"></span>**Replacing the heat sink**

**Attention:** Do not open your computer or attempt any repairs before reading the Important Product Information Guide.

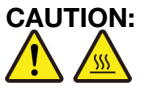

**The heat sink might be very hot. Before you open the computer cover, turn off the computer and wait several minutes until the computer is cool.**

- 1. Remove the computer stand. See ["Replacing the computer stand" on page 14.](#page-17-0)
- 2. Remove the computer cover. See ["Removing the computer cover" on page 16.](#page-19-0)
- 3. Remove the system board shield. See ["Replacing the system board shield" on page 20.](#page-23-0)
- 4. Replace the heat sink.

### **Notes:**

- Carefully remove the screws from the system board to avoid any possible damage to the system board. The screws cannot be removed from the heat sink.
- You might have to gently twist the heat sink to free it from the microprocessor.
- Do not touch the thermal grease while handling the heat sink.

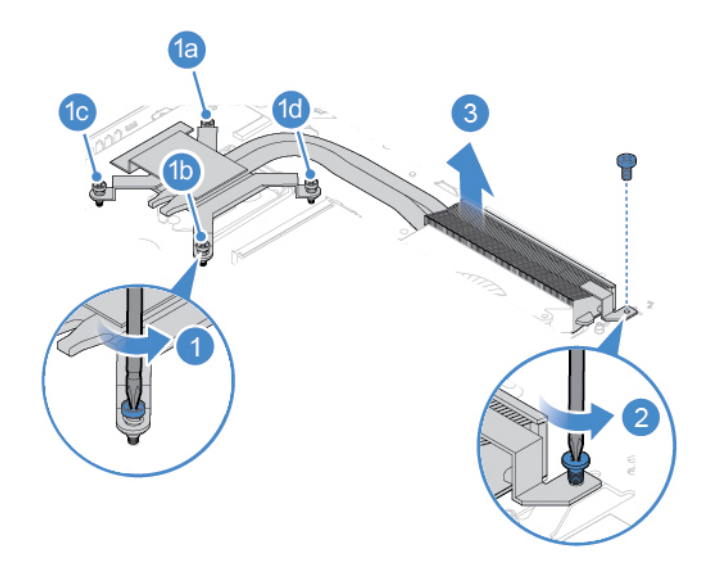

Figure 65. Removing the heat sink

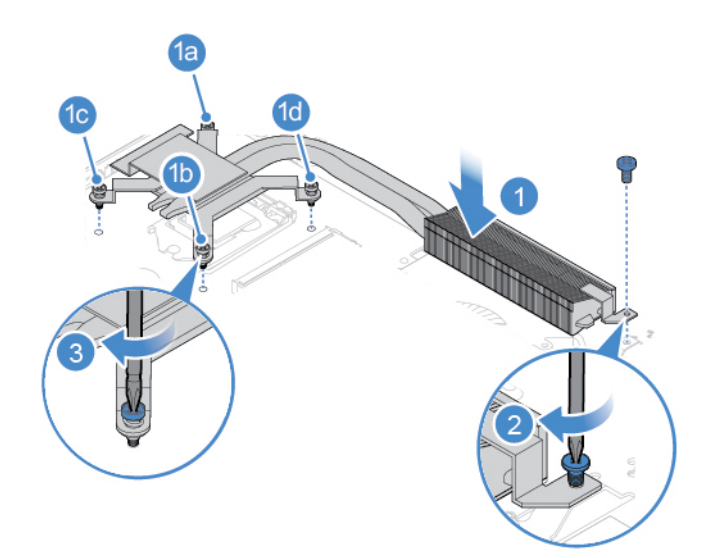

Figure 66. Installing the heat sink

5. Reinstall the removed parts. To complete the replacement, see ["Completing the parts replacement" on](#page-50-0) [page 47](#page-50-0).

## <span id="page-42-0"></span>**Replacing the microprocessor**

**Attention:** Do not open your computer or attempt any repairs before reading the Important Product Information Guide.

# **CAUTION:**

### **The heat sink might be very hot. Before you open the computer cover, turn off the computer and wait several minutes until the computer is cool.**

- 1. Remove the computer stand. See ["Replacing the computer stand" on page 14.](#page-17-0)
- 2. Remove the computer cover. See ["Removing the computer cover" on page 16.](#page-19-0)
- 3. Remove the system board shield. See ["Replacing the system board shield" on page 20](#page-23-0).
- 4. Remove the heat sink. See ["Replacing the heat sink" on page 37](#page-40-0).
- 5. Record the cable routing and cable connections, and then disconnect all cables from the system board. See ["System board" on page 4.](#page-7-0)
- 6. Replace the microprocessor.

### **Notes:**

- Your microprocessor and socket might look different from the one illustrated.
- Touch only the edges of the microprocessor. Do not touch the gold contacts on the bottom.
- Do not drop anything onto the microprocessor socket while it is exposed. The socket pins must be kept as clean as possible.

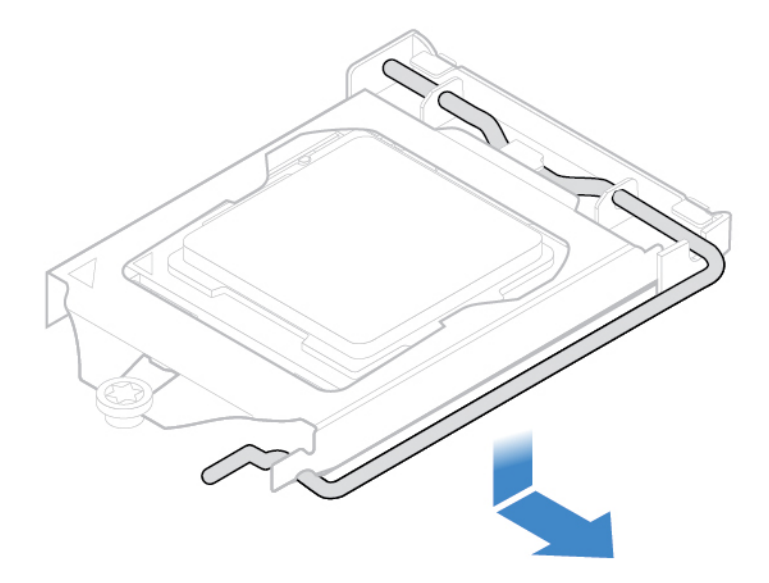

Figure 67. Releasing the handle

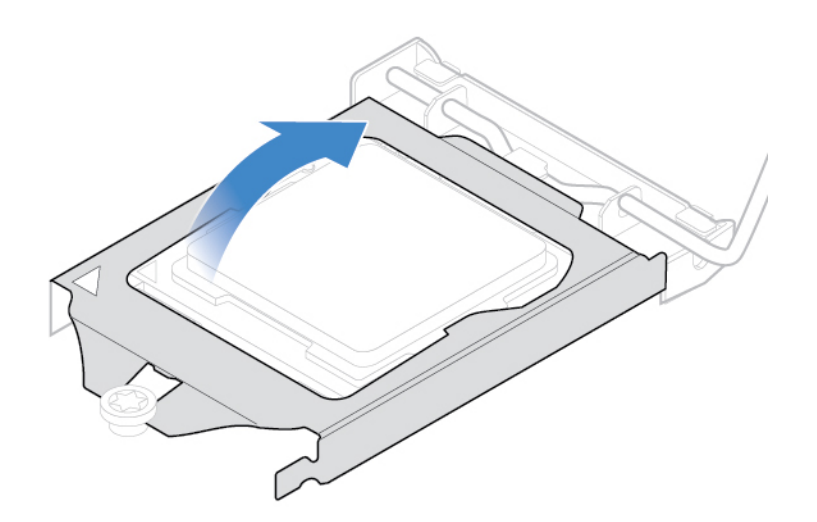

Figure 68. Opening the retainer

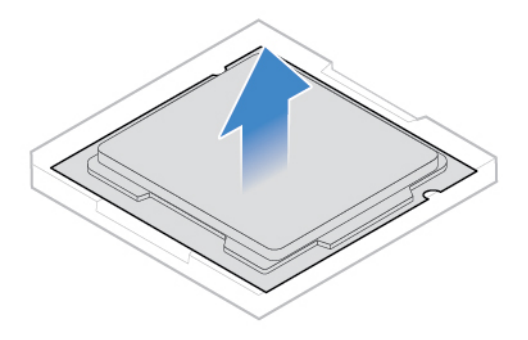

Figure 69. Removing the microprocessor

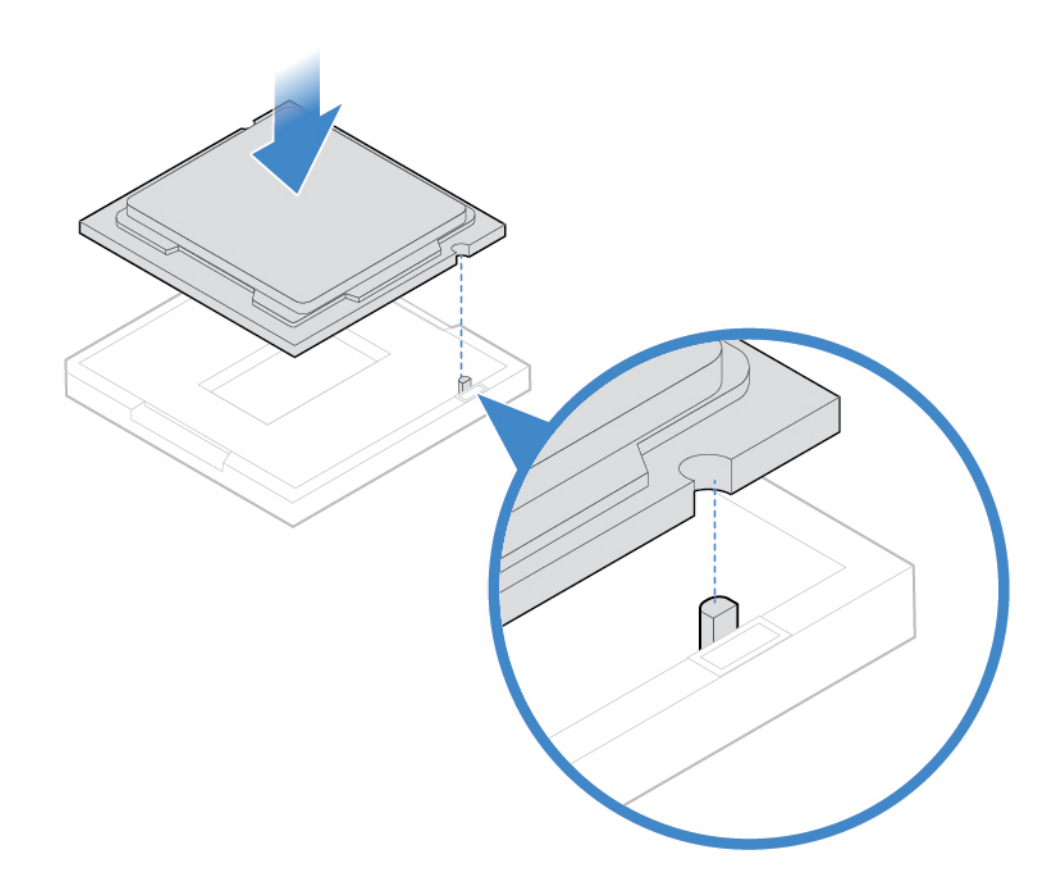

Figure 70. Installing the microprocessor

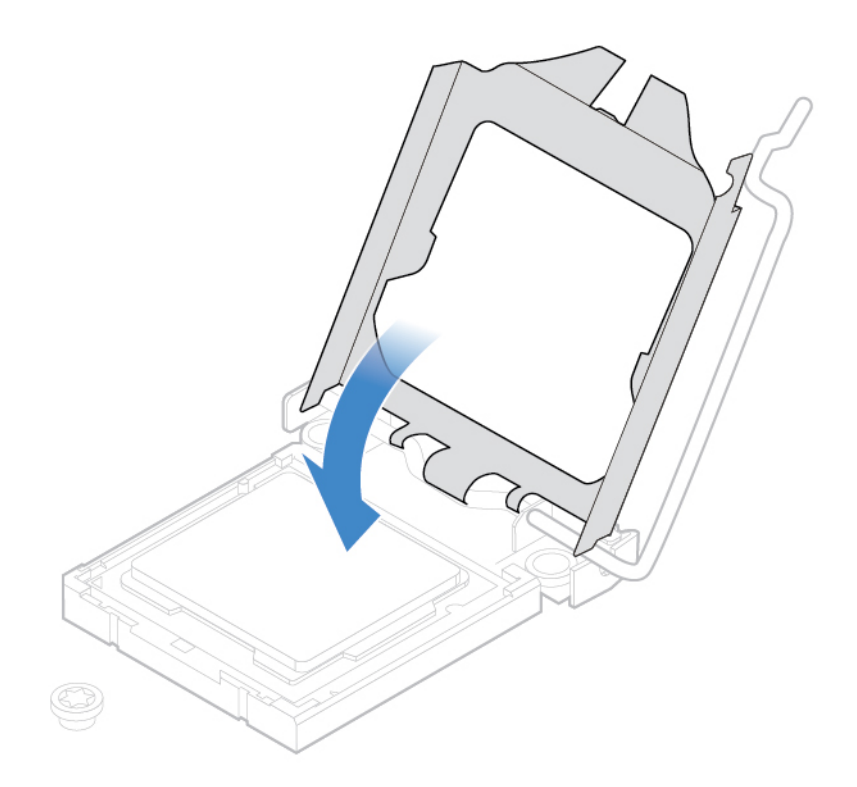

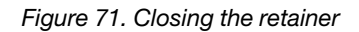

7.

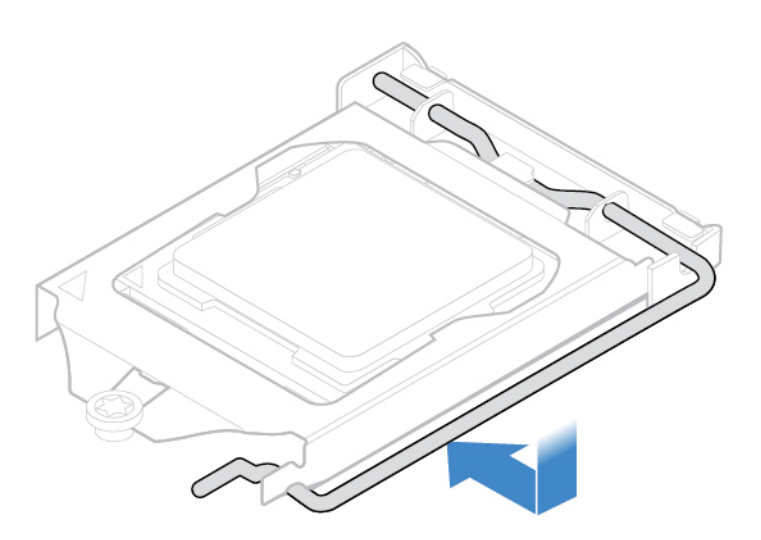

Figure 72. Securing the retainer with the handle

- 8. Route all the cables that you disconnected from the system board, and then reconnect the cables to the system board.
- 9. Reinstall the removed parts. To complete the replacement, see ["Completing the parts replacement" on](#page-50-0) [page 47](#page-50-0).

## <span id="page-46-0"></span>**Replacing the internal camera**

**Attention:** Do not open your computer or attempt any repairs before reading the Important Product Information Guide.

- 1. Remove the computer stand. See ["Replacing the computer stand" on page 14.](#page-17-0)
- 2. Remove the computer cover. See ["Removing the computer cover" on page 16.](#page-19-0)
- 3. Replace the internal camera.

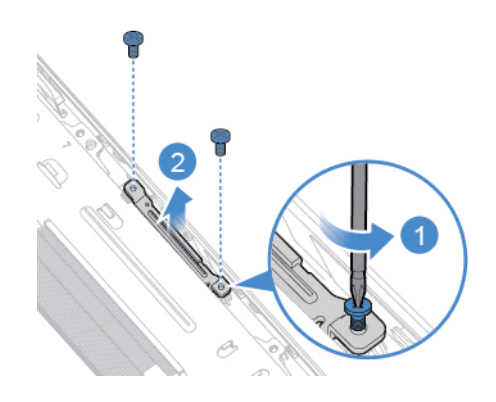

Figure 73. Removing the internal camera

**Note:** Before you install the new internal camera, ensure that you disconnect the cable from the failing internal camera and connect it to the new one.

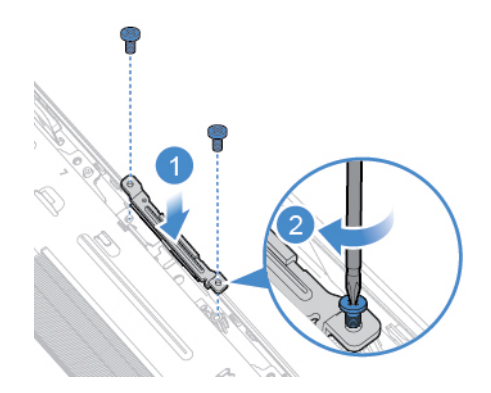

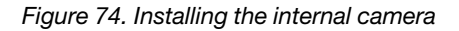

4. Reinstall the removed parts. To complete the replacement, see ["Completing the parts replacement" on](#page-50-0)  [page 47.](#page-50-0)

### <span id="page-46-1"></span>**Replacing the Wi-Fi antennas**

- 1. Remove the computer stand. See ["Replacing the computer stand" on page 14.](#page-17-0)
- 2. Remove the computer cover. See ["Removing the computer cover" on page 16.](#page-19-0)
- 3. Remove the system board shield. See ["Replacing the system board shield" on page 20](#page-23-0).
- 4. Record the routing of the Wi-Fi antenna cables, and then disconnect the cables from the Wi-Fi card. See ["Replacing the Wi-Fi card" on page 36.](#page-39-0)
- 5. Replace the Wi-Fi antennas.

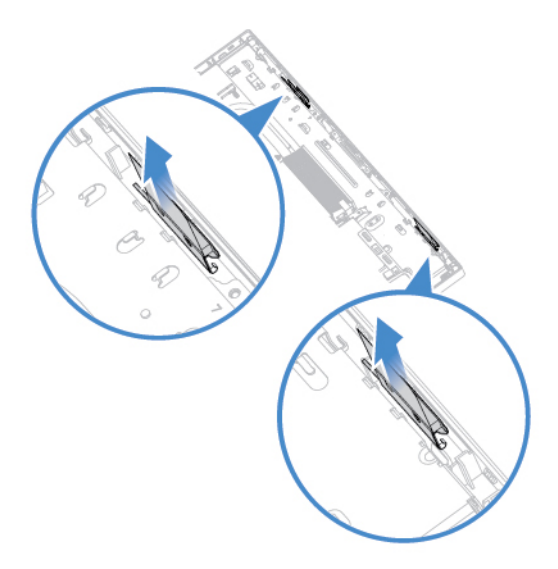

Figure 75. Removing the Wi-Fi antennas

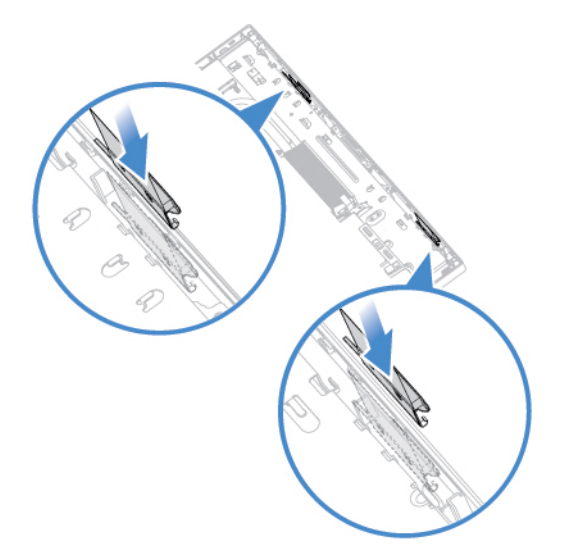

Figure 76. Installing the Wi-Fi antennas

- 6. Route the new Wi-Fi antenna cables, and then connect the cables to the Wi-Fi card.
- 7. Reinstall the removed parts. To complete the replacement, see ["Completing the parts replacement" on](#page-50-0) [page 47](#page-50-0).

## <span id="page-47-0"></span>**Replacing the system board**

- 1. Remove the computer stand. See ["Replacing the computer stand" on page 14.](#page-17-0)
- 2. Remove the computer cover. See ["Removing the computer cover" on page 16.](#page-19-0)
- 3. Remove the system board shield. See ["Replacing the system board shield" on page 20.](#page-23-0)
- 4. Remove the M.2 solid-state drive. See ["Replacing the M.2 solid-state drive" on page 29](#page-32-0).
- 5. Remove all memory modules. See ["Replacing a memory module" on page 34](#page-37-0).
- 6. Remove the Wi-Fi card. See ["Replacing the Wi-Fi card" on page 36.](#page-39-0)
- 7. Remove the heat sink. See ["Replacing the heat sink" on page 37](#page-40-0).
- 8. Remove the microprocessor. See ["Replacing the microprocessor" on page 39.](#page-42-0)
- 9. Record the cable routing and cable connections, and then disconnect all cables from the system board. See ["System board" on page 4.](#page-7-0)
- 10. Replace the system board.

### **Notes:**

- The numbers in the following figure show the locations of the screws instead of a specific order for removing and reinstalling the screws.
- Handle the system board carefully by its edges.
- The failing system board must be returned with a microprocessor socket cover to protect the pins during shipping and handling.

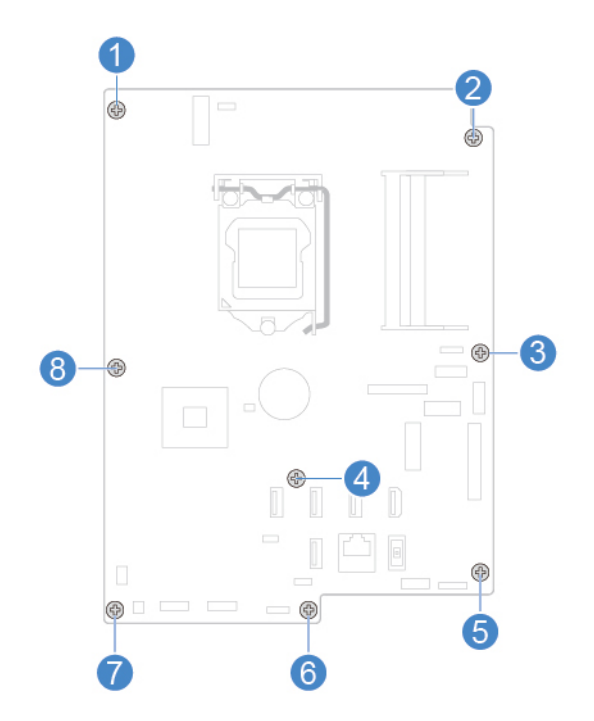

- 11. Route and connect all the cables to the new system board.
- 12. Reinstall the removed parts. To complete the replacement, see ["Completing the parts replacement" on](#page-50-0)  [page 47.](#page-50-0)

## <span id="page-48-0"></span>**Replacing the LCD panel**

- 1. Remove the computer stand. See ["Replacing the computer stand" on page 14.](#page-17-0)
- 2. Remove the computer cover. See ["Removing the computer cover" on page 16.](#page-19-0)
- 3. Remove the optical drive. See ["Replacing the optical drive" on page 17.](#page-20-0)
- 4. Remove the system board shield. See ["Replacing the system board shield" on page 20](#page-23-0).
- 5. Remove the storage drive. See ["Replacing the storage drive" on page 20](#page-23-1).
- 6. Remove the internal microphone board. See ["Replacing the internal microphone board" on page 22.](#page-25-0)
- 7. Remove the card reader. See ["Replacing the card reader" on page 23.](#page-26-0)
- 8. Remove the internal speakers. See ["Replacing the internal speakers" on page 24](#page-27-0).
- 9. Remove the serial connector and parallel connector module. See ["Replacing the serial connector and](#page-28-0)  [parallel connector module" on page 25.](#page-28-0)
- 10. Remove the system fan. See ["Replacing the system fan" on page 27.](#page-30-0)
- 11. Remove the power button board. See ["Replacing the power button board" on page 28](#page-31-0).
- 12. Remove the heat sink. See ["Replacing the heat sink" on page 37.](#page-40-0)
- 13. Remove the internal camera. See ["Replacing the internal camera" on page 43.](#page-46-0)
- 14. Remove the Wi-Fi antennas. See ["Replacing the Wi-Fi antennas" on page 43](#page-46-1).
- 15. Remove the system board. See ["Replacing the system board" on page 44](#page-47-0).
- 16. Record the routing of the LCD panel cables, and then disconnect the cables from the system board.
- 17. Replace the LCD panel.

**Note:** Ensure that you remove and reinstall the screws in order of the numbers as shown.

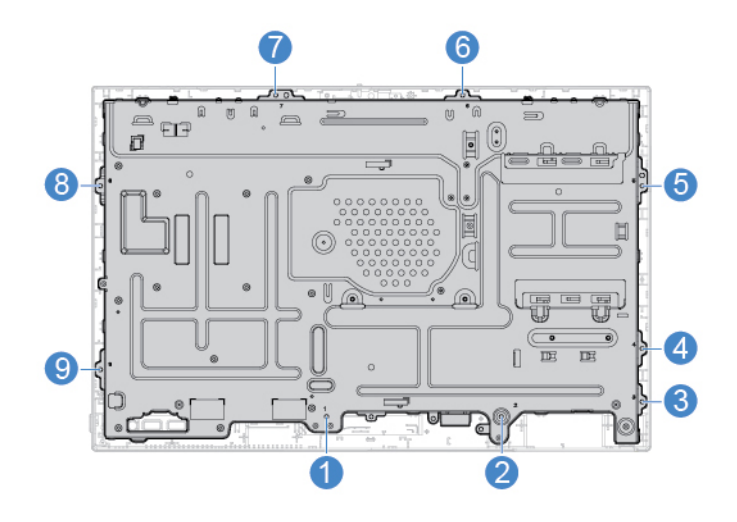

Figure 77. Removing the LCD panel and the chassis from the frame

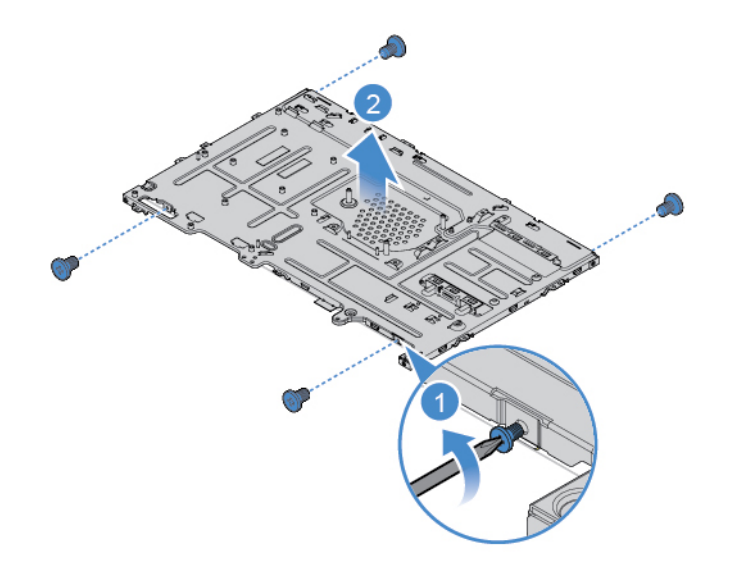

Figure 78. Removing the LCD panel from the chassis

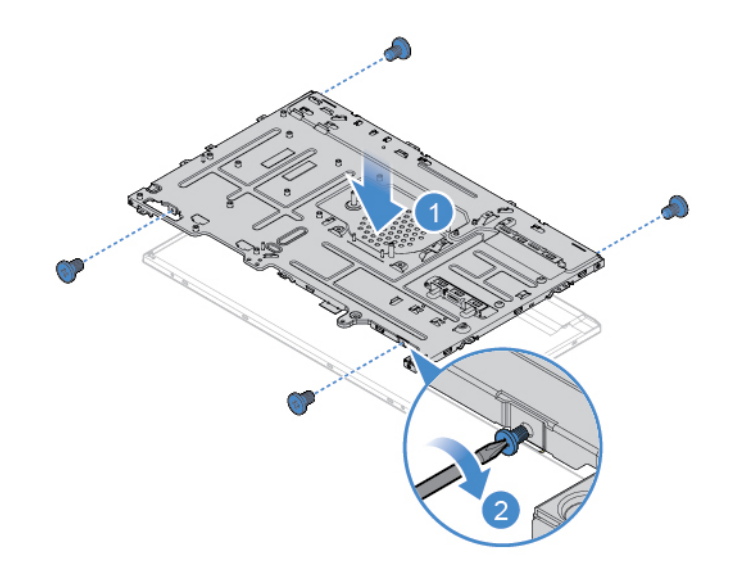

Figure 79. Installing the LCD panel into the chassis

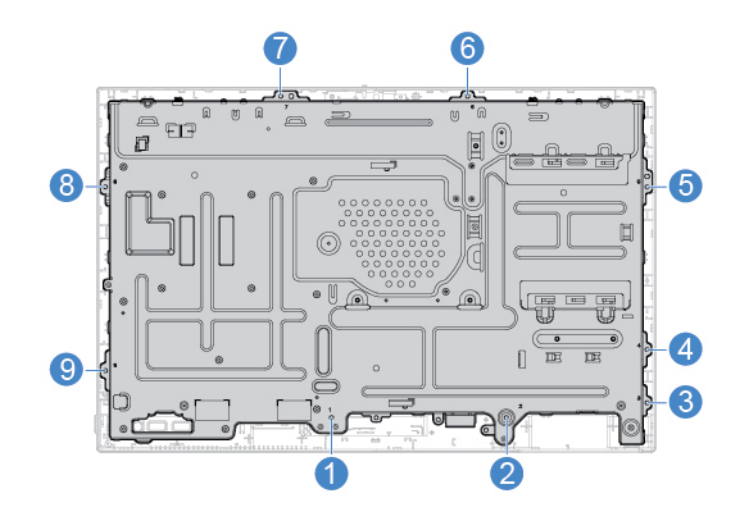

Figure 80. Installing the LCD panel and the chassis into the frame

- 18. Route the new LCD panel cables, and then connect the cables to the system board.
- 19. Reinstall the removed parts. To complete the replacement, see ["Completing the parts replacement" on](#page-50-0)  [page 47.](#page-50-0)

## <span id="page-50-0"></span>**Completing the parts replacement**

After completing the installation or replacement for all parts, reinstall the computer cover and reconnect the cables.

- 1. Ensure that all components have been reassembled correctly and that no tools or loose screws are left inside your computer.
- 2. Ensure that the cables are routed correctly before reinstalling the computer cover. Keep cables clear of the hinges and sides of the computer chassis to avoid interference when reinstalling the computer cover.
- 3. Reinstall the computer cover.

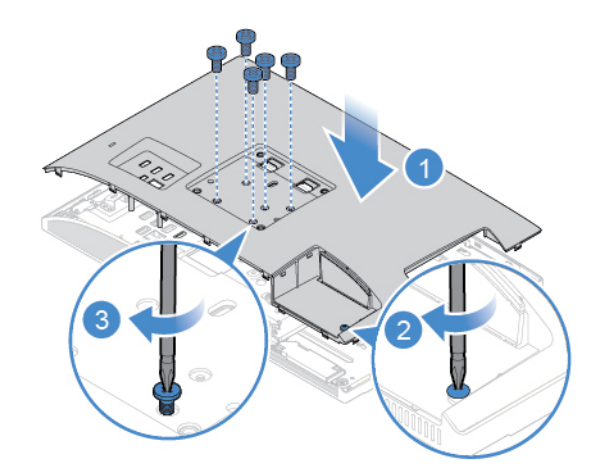

Figure 81. Installing the computer cover

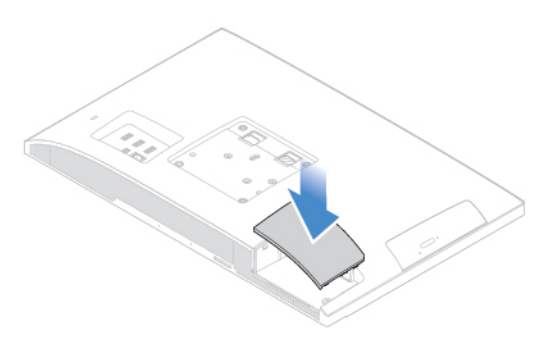

Figure 82. Installing the cover of the serial connector and parallel connector module

- 4. Reinstall the computer stand. See ["Replacing the computer stand" on page 14.](#page-17-0)
- 5. Place the computer in an upright position.
- 6. If a locking device is available, use it to lock the computer.
- 7. Reconnect the external cables and power cords to the corresponding connectors on the computer.

## <span id="page-52-0"></span>**Appendix A. Notices**

Lenovo may not offer the products, services, or features discussed in this document in all countries. Consult your local Lenovo representative for information on the products and services currently available in your area. Any reference to a Lenovo product, program, or service is not intended to state or imply that only that Lenovo product, program, or service may be used. Any functionally equivalent product, program, or service that does not infringe any Lenovo intellectual property right may be used instead. However, it is the user's responsibility to evaluate and verify the operation of any other product, program, or service.

Lenovo may have patents or pending patent applications covering subject matter described in this document. The furnishing of this document does not give you any license to these patents. You can send license inquiries, in writing, to:

Lenovo (United States), Inc. 1009 Think Place - Building One Morrisville, NC 27560 U.S.A. Attention: Lenovo Director of Licensing

LENOVO PROVIDES THIS PUBLICATION "AS IS" WITHOUT WARRANTY OF ANY KIND, EITHER EXPRESS OR IMPLIED, INCLUDING, BUT NOT LIMITED TO, THE IMPLIED WARRANTIES OF NON-INFRINGEMENT, MERCHANTABILITY OR FITNESS FOR A PARTICULAR PURPOSE. Some jurisdictions do not allow disclaimer of express or implied warranties in certain transactions, therefore, this statement may not apply to you.

This information could include technical inaccuracies or typographical errors. Changes are periodically made to the information herein; these changes will be incorporated in new editions of the publication. Lenovo may make improvements and/or changes in the products and/or the programs described in this publication at any time without notice.

The products described in this document are not intended for use in implantation or other life support applications where malfunction may result in injury or death to persons. The information contained in this document does not affect or change Lenovo product specifications or warranties. Nothing in this document shall operate as an express or implied license or indemnity under the intellectual property rights of Lenovo or third parties. All information contained in this document was obtained in specific environments and is presented as an illustration. The result obtained in other operating environments may vary.

Lenovo may use or distribute any of the information you supply in any way it believes appropriate without incurring any obligation to you.

Any references in this publication to non-Lenovo Web sites are provided for convenience only and do not in any manner serve as an endorsement of those Web sites. The materials at those Web sites are not part of the materials for this Lenovo product, and use of those Web sites is at your own risk.

Any performance data contained herein was determined in a controlled environment. Therefore, the result obtained in other operating environments may vary significantly. Some measurements may have been made on development-level systems and there is no guarantee that these measurements will be the same on generally available systems. Furthermore, some measurements may have been estimated through extrapolation. Actual results may vary. Users of this document should verify the applicable data for their specific environment.

## <span id="page-54-0"></span>**Appendix B. Trademarks**

The following terms are trademarks of Lenovo in the United States, other countries, or both:

Lenovo The Lenovo logo

The terms HDMI and HDMI High-Definition Multimedia Interface are trademarks or registered trademarks of HDMI Licensing LLC in the United States and other countries.

Other company, product, or service names may be trademarks or service marks of others.

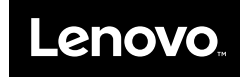